## UNIVERSITAS TRIBHUWANA TUNGGADEWI

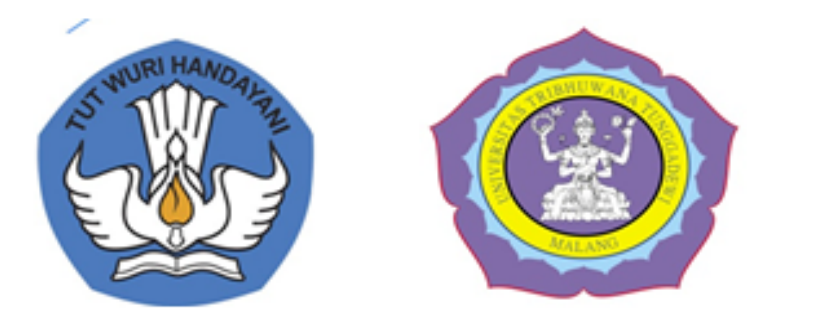

## LP3, BAA, LPTIK

## PETUNJUK TEKNIS PELAKSANAAN PERKULIAHAN UNITRI

--- MASA PANDEMI COVID - 19 ---

## **SEMESTER GASAL**

Tahun Akademik 2020/2021

## UNIVERSITAS TRIBHUWANA TUNGGADEWI

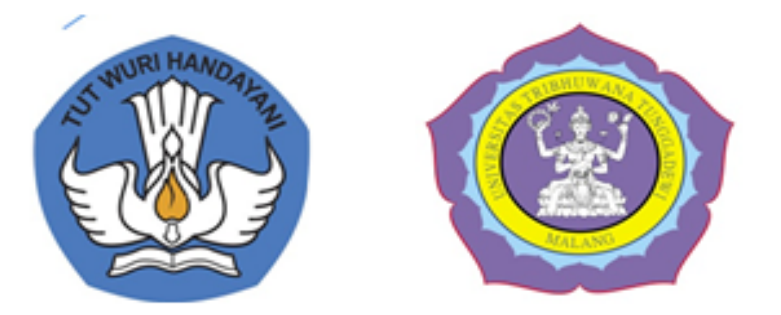

## PETUNJUK TEKNIS PELAKSANAAN PERKULIAHAN UNITRI

--- MASA PANDEMI COVID - 19 ---

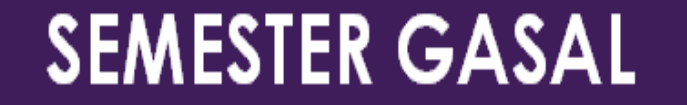

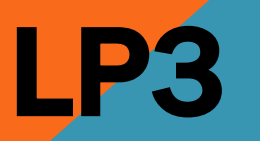

Tahun Akademik 2020/2021

## KEPUTUSAN MENTERI

Keputusan Bersama Empat Menteri Nomor 01/KB/2020 tanggal 15 Juni 2020 tentang Panduan Penyelenggaraan Pembelajaran pada Tahun Ajaran 2020/2021 dan Tahun Akademik 2020/2021 di Masa Pandemi Corona Virus Disease (Covid-19),

"Metode pembelajaran di perguruan tinggi pada semua zona wajib dilaksanakan secara daring untuk mata kuliah teori dan sedapat mungkin juga untuk mata kuliah praktik."

Direktorat Jenderal Pendidikan Tinggi menerbitkan Panduan Penyelenggaraan Pembelajaran Semester Gasal 2020/2021 di Perguruan Tinggi, Edisi II. Panduan ini sebagai acuan yang bersifat umum dan dapat dikembangkan sesuai dengan kebutuhan serta perkembangan kasus pandemi Covid-19. 13 Juli 2020

Melalui panduan ini diharapkan Perguruan Tinggi dapat menyelenggarakan proses kegiatan belajar mengajar dengan cara daring yang telah ditetapkan oleh pemerintah guna untuk meminimalisir resiko serta dampak yang ditimbulkan akibat penularan Covid-19. Panduan ini diharapkan dapat bermanfaat bagi pengelola atau pimpinan Perguruan Tinggi, dosen, mahasiswa, dan pihak terkait lainnya.

> Plt. Direktoral Jendral Pendidikan Tinggi **NIZAM**

**PERKULIAHAN**<br>PERKULIAHAN<br>PERKULIAHAN<br>2020 Periginium Revior, Manor. 472/1891-220/11/2020 SEMESTER GANJIL 2020/2021

PELANTARATAS SEMESTER MOMENT

**COLORENSIANS** 

PELLANGROZZ Mumaraga River

PEMBELAJARAN DARING

## YANG PERLU DISIAPKAN DOSEN DAN TIM

- 1. RPS  $\rightarrow$  RANCANGAN PEMBELAJARAN SEMESTER (RANCANGAN PEMBELAJARAN DARING SEMESTER )
- 2. Komposisi belajar (mandiri/terbimbing), Peta program daring, yang merupakan panduan untuk mengembangkan bahan ajar daring,
- 3. Bahan ajar. Bahan ajar dapat diperoleh melalui proses pengembangan sendiri oleh tim dosen pengampu, dijamin oleh institusi  $\rightarrow$  sebelum mata kuliah dijalankan secara daring

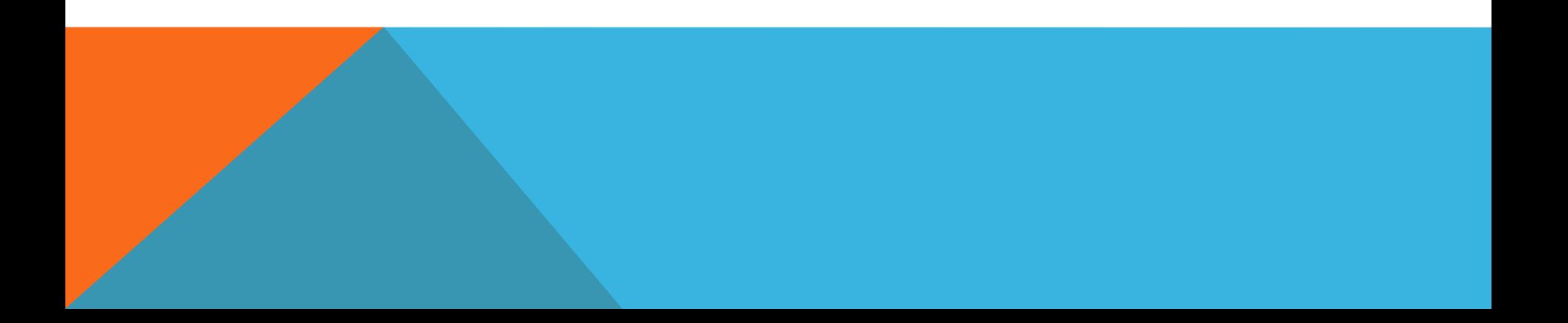

### KEGIATAN PEBELAJARAN DARING

### BELAJAR MANDIRI

MEMBANTU MAHASISWA BELAJAR MANDIRI

DOSEN MENYIAPKAN BERBAGAI TUGAS, PROYEK, DAN PEMICU/INISIASI DENGAN MEMANFAATKAN TIK

### BELAJAR TERBIMBING

INTERAKSI ANTARA DOSEN DENGAN MAHASISWA LEWAT JARAK JAUH

TUTORIAL DARING, BENTUK SINKRONUS MAYA , ASINKRONUS: **F-I FARNING** 

interaksi pembelajaran berbasis teknologi informasi dan komunikasi dengan meminimalisasi interaksi secara langsung (on site).

## BENTUK PEMBELAJARAN TERBIMBING

SK REKTOR PELAKSANAAN PERKULIAHAN E-LEARNING NOMOR: 107/TB.DL-210/VII/2019

## e-learning

1) ASINGKRON → JANITRA, GOOGLE CLASSROOM

2) SINGKRON MAYA  $\rightarrow$  (zoom, google meet)

### BAURAN DARING = LURING TERBATAS Untuk mata kuliah Praktikum  $\rightarrow$  Labolatorium

JANITRA = JARINGAN INTERNAL PEMBELAJARAN DARING – UNITRI LMS UNITRI SUDAH SINGKRON DENGAN SPADA.  $\rightarrow$  spada.kemendikbud.go.id <https://spada.kemendikbud.go.id/lms/janitra.unitri.ac.id?p=8&>

## POLA PERKULIAHAN DARING

Upaya dalam penyusunan STRATEGI dan peta program pembelajaran, dosen, mahasiswa dan institusi

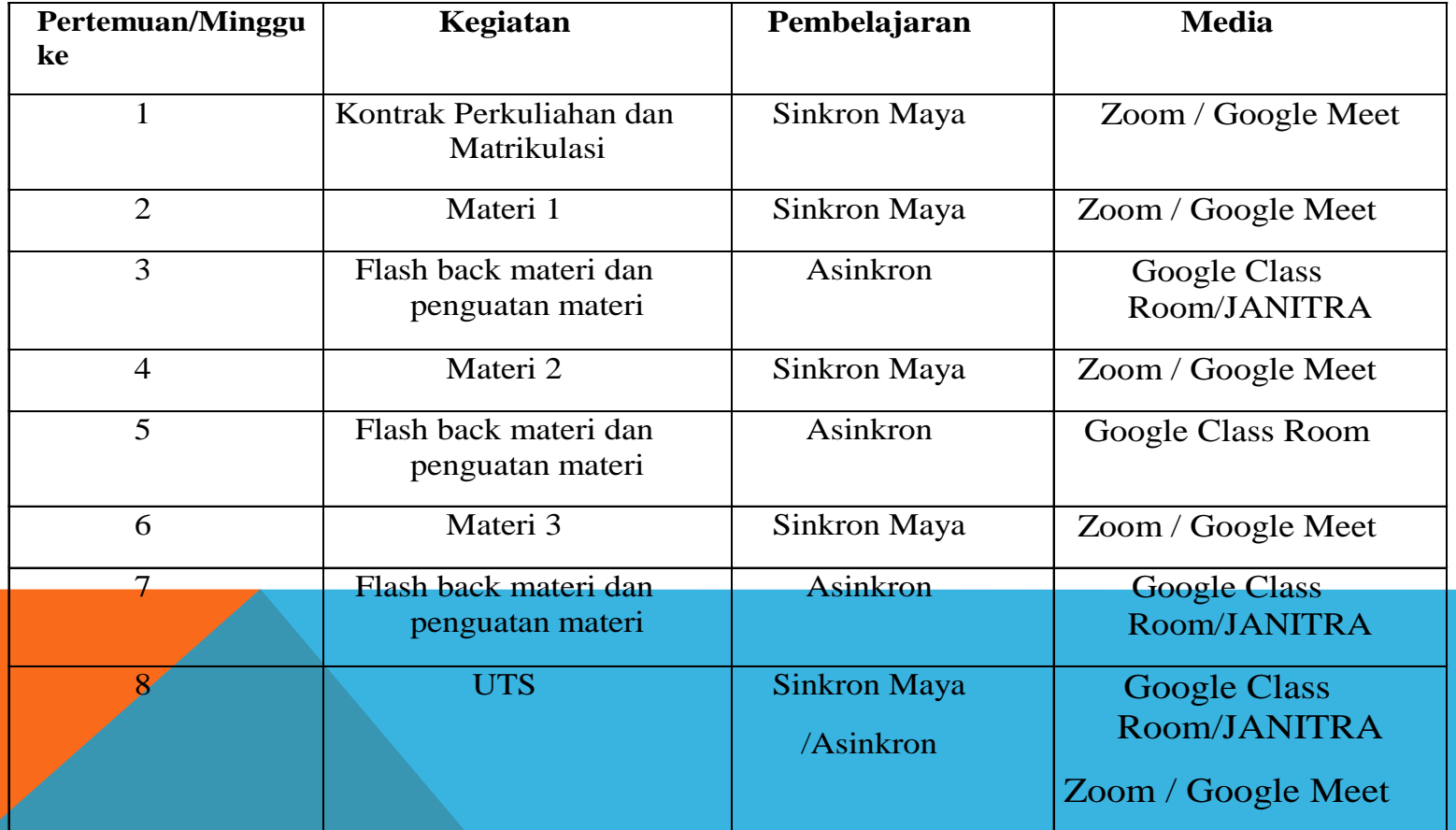

## LANJUTAN

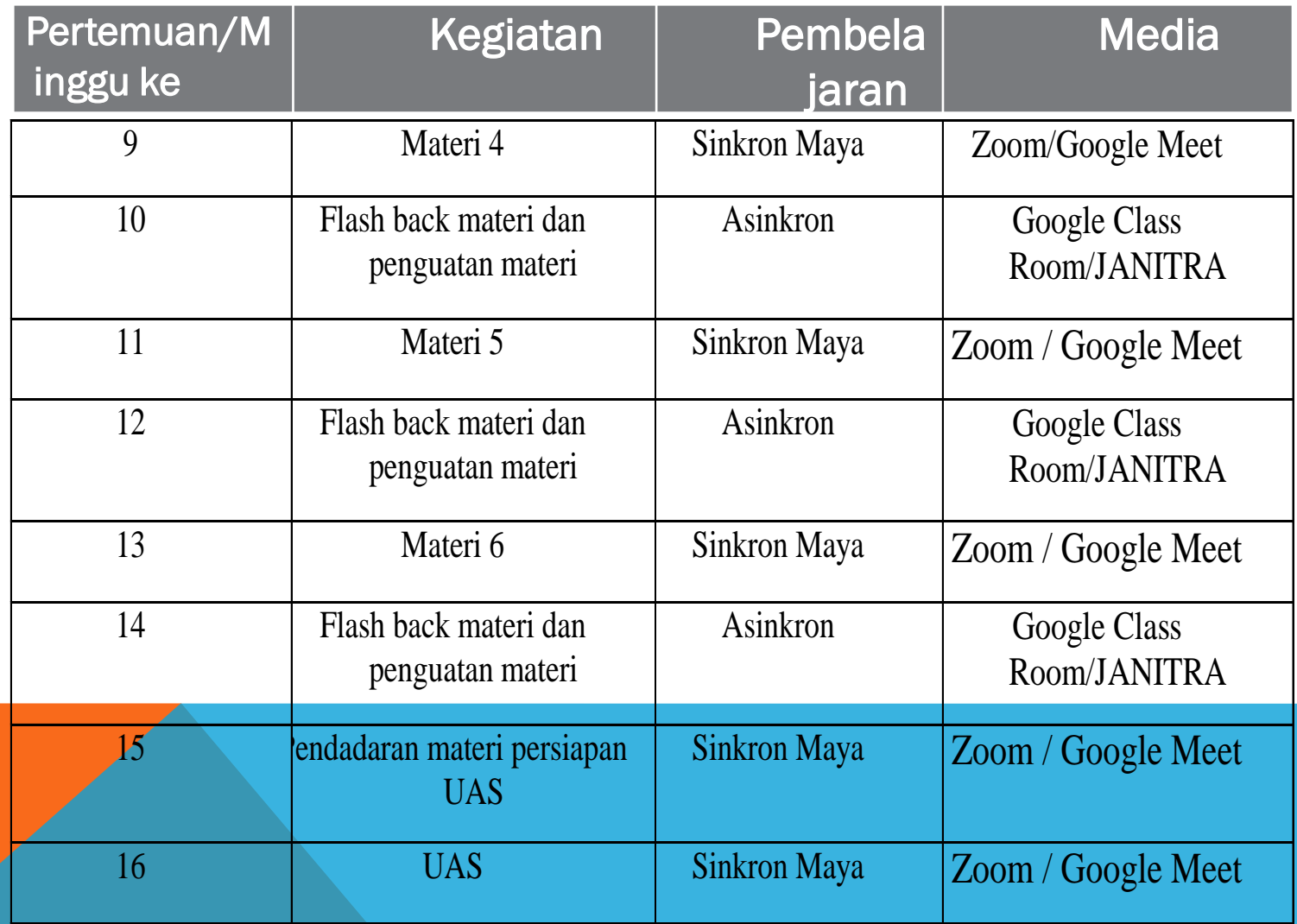

## POLA PERKULIAHAN BAURAN = LURING **TERBATAS**

Kondisi khusus adalah keadaan ketika kegiatan belajar tidak memungkinkan untuk dilakukan secara daring.

Jika dianggap perlu, dimungkinkan untuk melakukan kegiatan/aktivitas di kampus (on site) dengan memperhatikan protokol kesehatan yang sudah ditetapkan oleh Gugus Covid-19.

## BAURAN – LURING

- 1. Penelitian tugas akhir (skripsi, tesis, dan disertasi);
- 2. Praktikum/tugas yang terpaksa dilakukan penelitian di dalam laboratorium, studio, bengkel, dan kegiatan akademik/vokasi serupa.

## POLA PERKULIAHAN BAURAN DARING

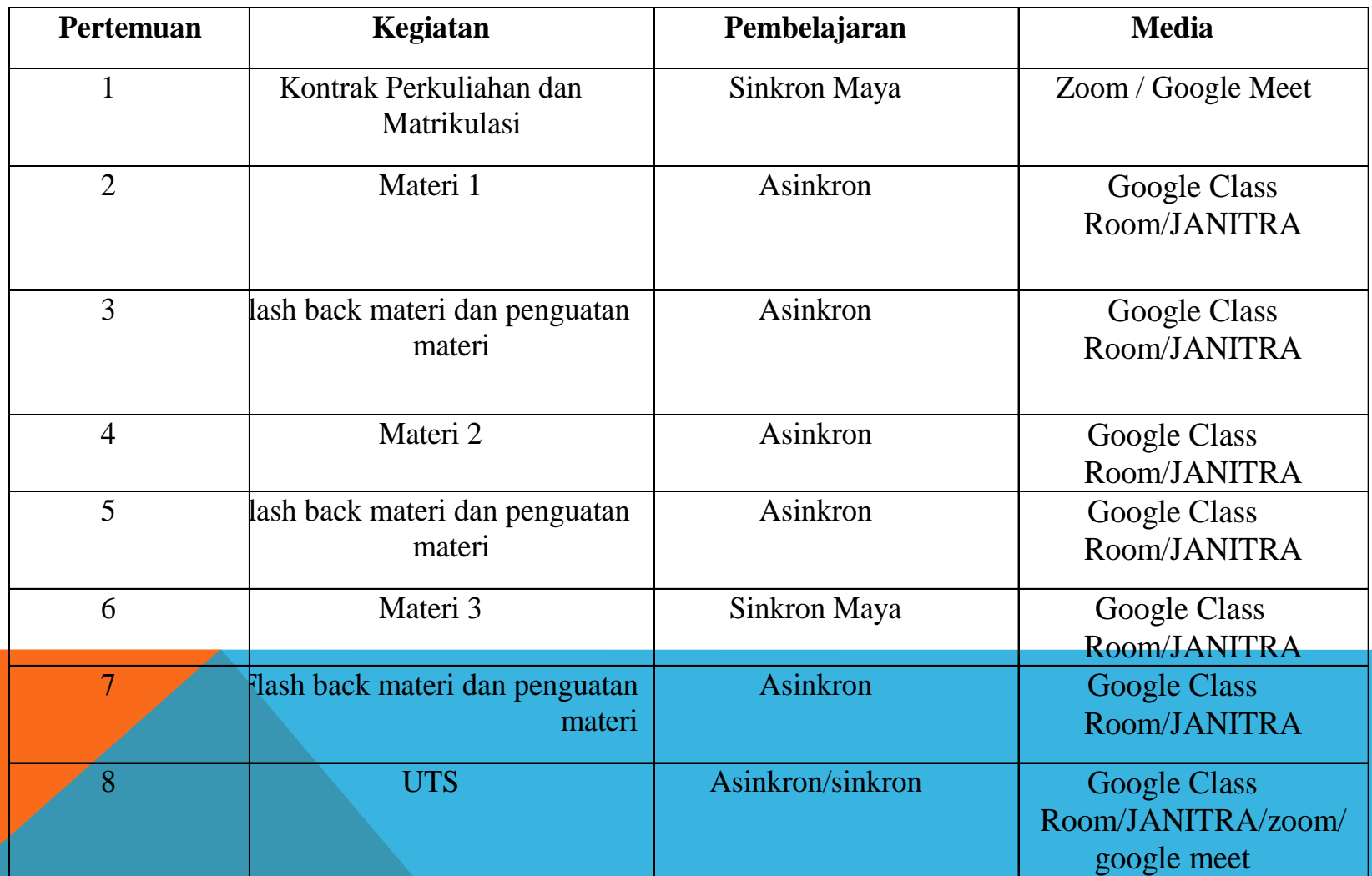

## LANJUTAN

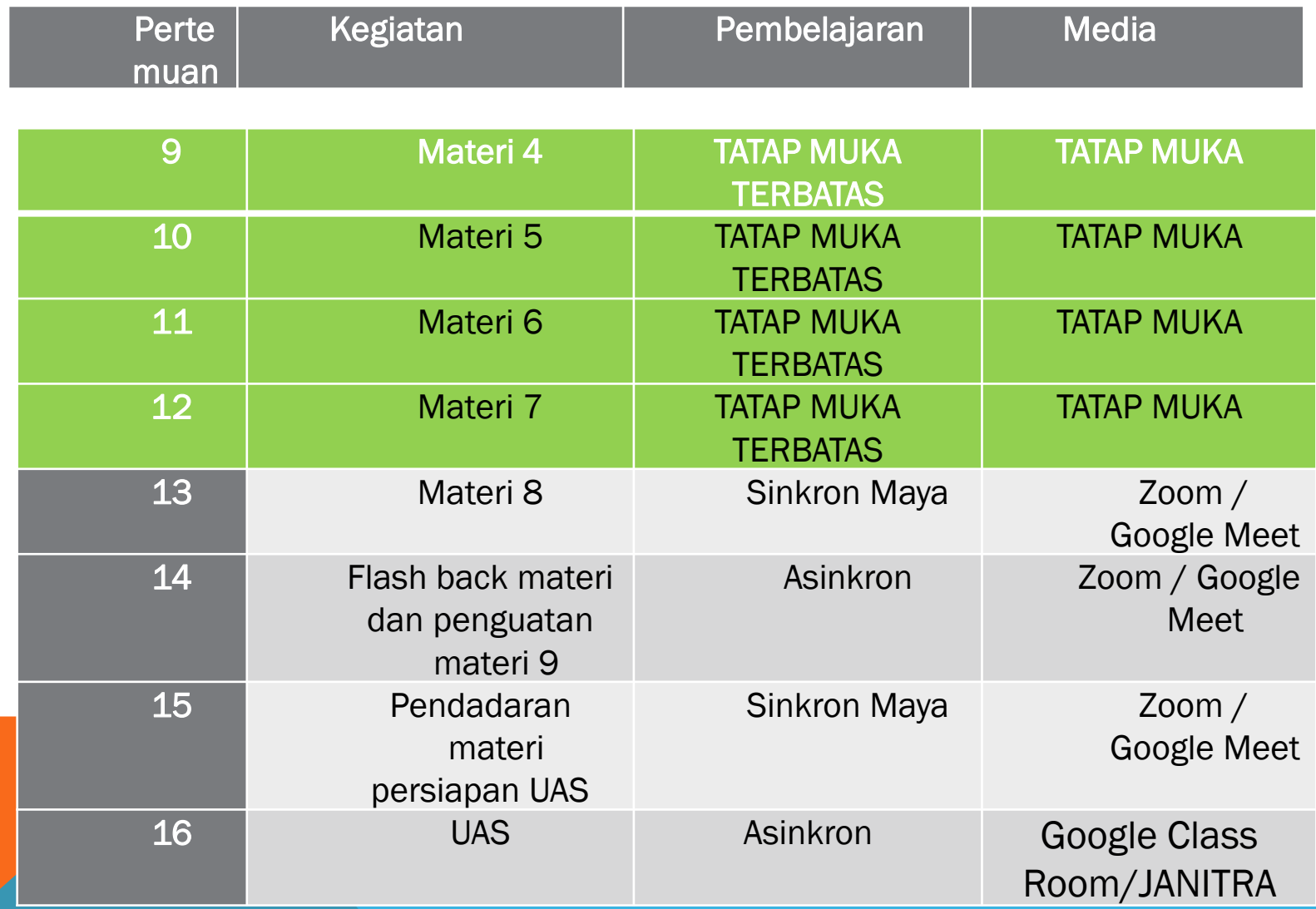

### PELAKSANAAN PERKULIAHAN

Perkuliahan *full daring* sebanyak 14x pertemuan, minimal 7x pertemuan dilakukan secara sinkron maya dan maksimal 7x pertemuan menggunakan asinkron.

Waktu Pelaksanaan perkuliahan tetap dalam kelas dengan jadwal dan ruangan yang ditentukan oleh BAA.

Waktu pelaksanaan daring adalah maksimal 40 menit dan 20 menit untuk persiapan awal dan akhir (termasuk persiapan) baik Asinkron maupun singkron maya.

Jadwal pembelajaran dalam kelas adalah Lamanya penjadwalan di kelas setiap sesi dibuat 1 jam atau 60 menit  $\rightarrow$  BAA

Asesmen dalam pembelajaran daring merupakan proses penilaian yang dilakukan oleh dosen untuk menilai proses dan hasil belajar mahasiswa yang belajar melalui pembelajaran daring. Ada tiga kegiatan asesmen penting dilakukan oleh dosen selama pembelajaran daring.

- 1. TUGAS
- 2. UTS
- 3. UAS.

Bila dilain hal tidak memungkinkan untuk pengumpulan tugas melalui google classroom, JANITRA , maka dapat dilakukan dengan pengumpulan lewat media *e-mail*, *Whatsapp Group.* Tugas dapat diberikan minimum 2 (dua) kali dalam 1 (semester).

Hasil Evaluasi pembelajaran untuk TUGAS, UTS, UAS adalah berdasarkan penilaian system KKNI TIDAK HANYA menggunakan HASIL AKHIR ASESMEN, namun PERLU untuk memasukkan unsur yang lain sebagai unsur capaian pembelajaran Mata Kuliah, yaitu:

> Kehadiran Keaktifan mahasiswa Keterampilan Pengetahuan

## JADWAL PERKULIAHAN SEMESTER GASAL 2020/2021

Jumlah pertemuan dalam perkuliahan total adalah 14 minggu sudah termasuk UTS dan UAS.

> Perkuliahan semester Gasal 2020/2021 dimulai tanggal 28 September 2020 Nomor: 604/TB.DL-220/VIII/2020

RPS, RPP, kontrak Perkuliahan dan materi pembelajaran berupa modul dan lembar kerja (worksheet) diaplikasikan/diupload dalam JANITRA, atau Google Classroom.

> https://janitra.unitri.ac.id https://classroom.google.com

## PROSEDUR PELAKSANAAN KULIAH DARING DI UNITRI

Prosedur Pelaksanaan Kuliah Daring Di Unitri

Untuk Dosen

- 1. Dosen mengetahui jadwal perkuliahan melalui Siap.Ng
- 2. Ambil absen dan berita acara di BAA
- 3. Masuk kelas yang terlah ditetapkan

3. Agar antara dosen dan mahasiswa dapat bertemu di kelas virtual / daring yang telah dijadwalkan maka perlu ada mekanisme Petunjuk Pra Perkuliahan. Kegiatan ini wajib dilakukan dan diperhatikan baik oleh dosen maupun mahasiswa.

Selanjutnya tentang Pra perkuliahan akan disampaikan oleh BAA

### TERIMA KASIH…

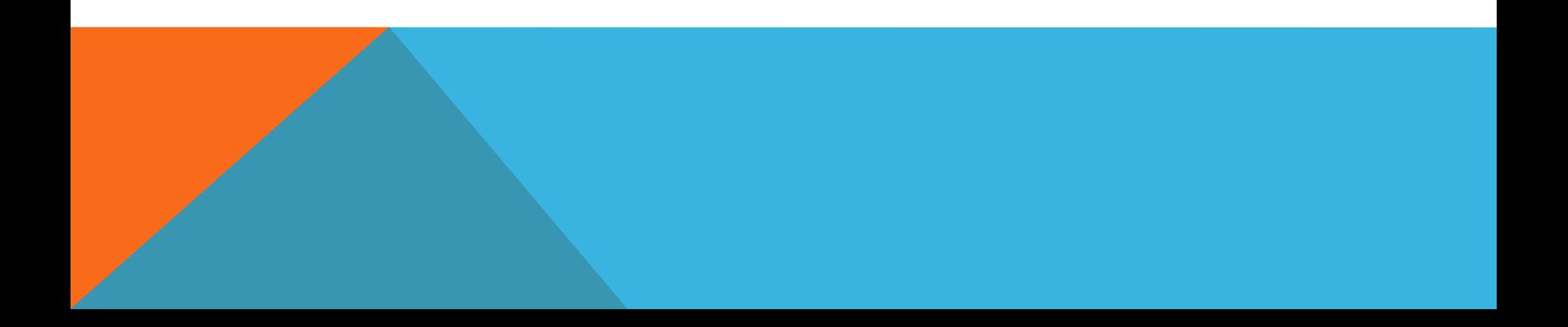

BIRO AKADEMIK | PRAMONO SASONGKO, STP., MP., M.SC

## Teknis 01 Administrasi Perkuliahan

## Jadwal dan Durasi 02

### Jadwal Perkuliahan

UZ DI JAU WATUATI DUTASI<br>Jadwal Perkuliahan<br>Perkuliahan dijadwalkan Senin - Sabtu sesuai jam kerja UNITRI (08.00 - 15.00 WIB)<br>Jadwal Perkuliahan sesuai plotting yang telah disiapkan dan dijadwalkan Jadwal Perkuliahan sesuai plotting yang telah disiapkan dan dijadwalkan Dapat diakses melalui akun SIAPNG masing-masing dosen.

### Durasi Perkuliahan

Durasi masing-masing kelas adalah maksimal 55 menit, dengan pembagian secara umum adalah: **Durasi Perkuliahan**<br>Durasi masing-masing kelas adalah maksimal<br>umum adalah:<br>- 10 menit Persiapan Kelas Daring<br>- 40 Menit Pelaksanaan Kelas Daring (Disesua **Durasi Perkuliahan**<br>Durasi masing-masing kelas adalah maksimal 55 menit, dengan pembagian secara<br>umum adalah:<br>- 10 menit Persiapan Kelas Daring (Disesuaikan dengan durasi Zoom Basic Account)<br>- 5 Menit Persiapan Pergantian **Durasi masing-masing kelas adalah maksimal 55 menit, dumum adalah:<br>- 10 menit Persiapan Kelas Daring<br>- 40 Menit Pelaksanaan Kelas Daring (Disesuaikan dengan<br>- 5 Menit Persiapan Pergantian Kelas dengan dosen lain.** 

- 
- 
- 

03

## Berkas Presensi dan BAP

Presensi dan BAP Cetak dapat diambil di BAK persis seperti perkuliahan normal.

Dibawa ke dalam ruang perkuliahan dan dikembalikan ke BAK setelah dosen menyelesaikan kegiatan perkuliahan

Presensi dan BAP secara digital diisikan melalui menu Jadwal Perkuliahan SIAPNG

Presensi akan divalidasi oleh BAK berdasarkan verifikasi dokumen

Presensi dan BAP Cetak

### 04

## Kelengkapan Presensi

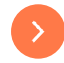

## Lembar Presensi Cetak

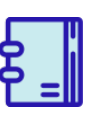

Diisikan oleh dosen berdasarkan kondisi kelas daring yang dilaksanakan.

Keputusan Masuk/Alpa/Ijin dari seorang mahasiswa pada kelas daring yang dilaksanakan dipegang oleh Dosen dan di nyatakan dalam presensi yang dipersiapkan oleh BAK

### Presensi SIAPNG

Presensi mahasiswa di SIAPNG diisikan berdasarkan Presensi Cetak. Kecocokan antara Presensi SIAPNG dengan Presensi Cetak akan menjadi dasar proses Verifikasi dan Validasi Presensi oleh BAK

### ScreenShoot / Captured Screen

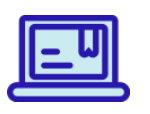

Screenshoot Tampilan kelas daring yang berjalan Live (Zoom/Google Meeting) di simpan dan diunggah melalui Menu Dokumen Presensi di SIAPNG.

Rekapan Screenshoot diserahkan kepada GJM pasca UTS sebagai salah satu proses monitoring PBM

BIRO AKADEMIK | PRAMONO SASONGKO, STP., MP., M.SC

05

Secara umum rangkaian proses perkuliahan berjalan seperti perkuliahan normal hanya tanpa kehadiran mahasiswa secara fisik didalam kelas

BIRO AKADEMIK | PRAMONO SASONGKO, STP., MP., M.SC

06

## Simulasi dan Trial Koneksi

Seluruh Dosen yang memiliki jadwal Hari Selasa Jam 10.00 WIB diminta untuk dapat masuk kedalam kelas dan mengakses jaringan internet yang dipersiapkan. Diusahakan untuk dapat melakukan aktifitas Zoom Meeting atau Google Meeting. Tujuan : EVALUASI KEKUATAN KONEKSI INTERNET, SIMULASI TEKNIS PFRKULIAHAN

## PRA PERKULIAHAN<br>DARING

SEMESTER GANJIL 2020/2021

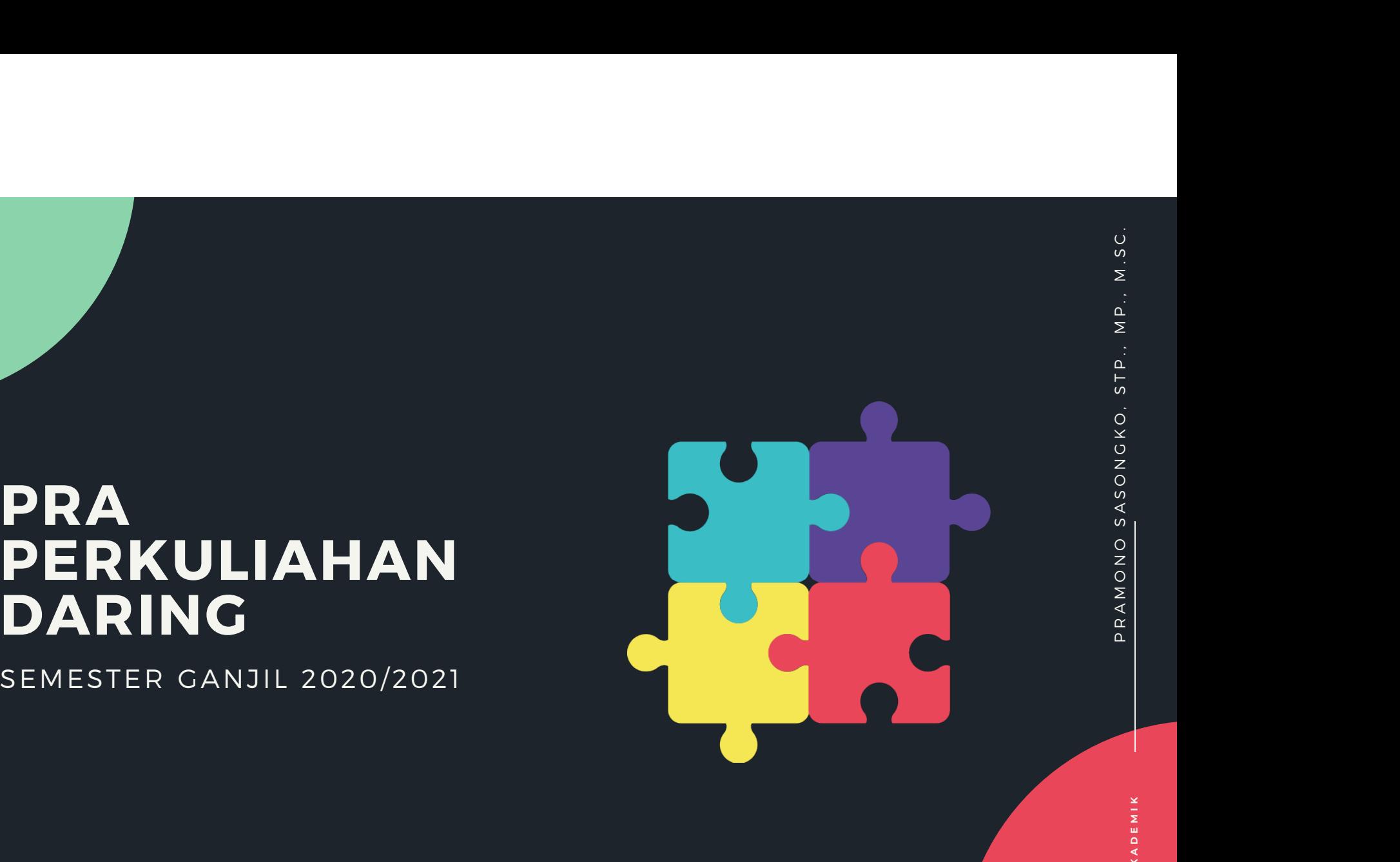

## PRA PERKULIAHAN??

•LANGKAH-LANGKAH WAJIB YANG HARUS DILAKUKAN OLEH DOSEN DAN MAHASISWA DALAM PERSIAPAN PELAKSANAAN PERKULIAHAN. •PERLU DILAKUKAN AGAR PERKULIAHAN **PRA PERKULIAHAN??**<br>
MARING DENGAN WAJIB YANG HARUS<br>
DILAKUKAN OLEH DOSEN DAN<br>
MAHASISWA DALAM PERSIAPAN<br>
PELAKSANAAN PERKULIAHAN.<br>
PERLU DILAKUKAN AGAR PERKULIAHAN<br>LANCAR DAN DAPAT DIIKUTI OLEH LANCAR DAN DAPAT DIIKUTI OLEH MAHASISWA PESERTA KELAS YANG BENAR. **PRA PERKULIAHAN??**<br>
PRA MERKULIAHAN?<br>
PLANCKAH-LANCKAH WAJIB YANG HARUS<br>
DILAKUKAN OLEH DOSEN DAN<br>
MAHASISWA DALAM PERSIAPAN<br>
PERLU DILAKUKAN ACAR PERKULIAHAN<br>
PERLU DILAKUKAN ACAR PERKULIAHAN<br>
PARING DAPAT BERJALAN DENGA

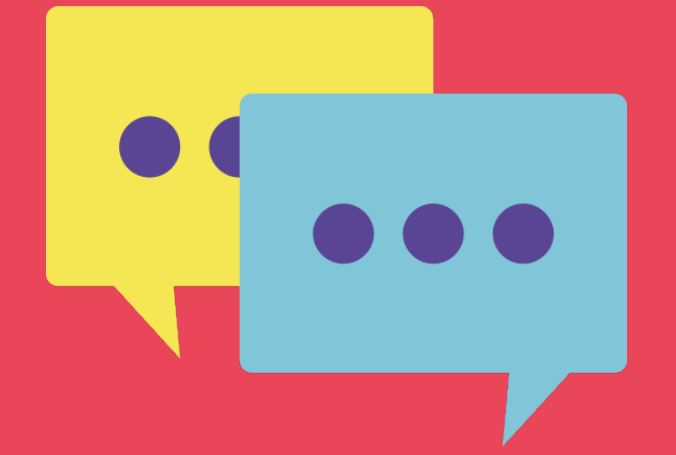

## **TAHAPAN PRA PERKULIAHAN BAGI DOSEN**

#### MEMBUAT KELAS VIRTUAL

#### MEMBUAT DOKUMEN PETUNJUK PRA PERKULIAHAN

## $\begin{array}{lll} \textbf{(ULIAHAN BAGI DOSEN} & \begin{array}{c} \circ \\ \circ \\ \circ \\ \bullet \\ \textbf{Dosen mempersiapkan kelas virtual yang akan digunakan sebagai \\ media interaksi dengan mahasiswa. kelas virtual ini harus dapat \\ diskelola dan diakses oleh dosen atau tim dosen yang telah di plotting.} \end{array} \\ \textbf{platform kelas virtual yang dapat digunakan adalah GOOGLE} & \begin{array}{c} \circ \\ \circ \\ \circ \\ \circ \\ \circ \end{array} \\ \textbf{CLASSROOM atau JANITRA.} \end{array}$ **COLIAHAN BAGI DOSEN COLIAHAN BAGI DOSEN PROFITM BACI DOSEN**<br>
Dosen mempersiapkan kelas virtual yang akan digunakan sebagai<br>
media interaksi dengan mahasiswa. kelas virtual ini harus dapat<br>
dikelola dan diakses oleh dosen atau tim dosen yang telah di ploting.<br> **CLIAHAN BAGI DOSEN**<br>
Dosen mempersiapkan kelas virtual yang akan digunakan sebagai<br>
media interaksi dengan mahasiswa. kelas virtual ini harus dapat<br>
dikelola dan diakses oleh dosen atau tim dosen yang telah di ploting.<br>
p **CULIAHAN BAGI DOSEN**<br>
Dosen mempersiapkan kelas virtual yang akan digunakan sebagai<br>
media interaksi dengan mahasiswa. kelas virtual ini harus dapat<br>
platform kelas virtual yang dapat digunakan adalah GOOGLE<br>
platform ke **COLIAHAN BAGIDOSEN**<br>
Dosen mempersiapkan kelas virtual yang akan digunakan sebagai<br>
media interaksi dengan mahasiswa. kelas virtual ini harus dapat<br>
dikelola dan diakses oleh dosen atau tim dosen yang telah di ploting.<br>

**IDLIAHAN BAGI DOSEN MASH MASH MASING KELAS YANG KELAS YANG KELAS YANG KELAS YANG KELAS YANG KELAS YANG KELAS YANG KELAS YANG KELAS YANG KELAS YANG KELAS YANG KELAS YANG KELAS YANG KELAS YANG MASH DAGA KELAS YANG MASH DAG** (2) Link Kelas Virtual yang harus diakses oleh mahasiswa, (3) media **PERENT AN BAGI DOSEN**<br>
Dosen mempersiapkan kelas virtual yang akan digunakan sebagai<br>
media interaksi dengan mahasiswa. kelas virtual ini harus dapat<br>
dikelola dan diakses oleh dosen atau tim dosen yang telah di ploting. **KHITA HAN BAGI DOSEN**<br>
Dosen mempersiapkan kelas virtual yang akan digunakan sebagai<br>
media interaksi dengan mahasiswa. kelas virtual ini harus dapat<br>
dikelola dan diakses oleh dosen atau tim dosen yang telah di ploting. **CULIAHAN BAGI DOSEN<br>
Dosen mempersiapkan kelas virtual yang akan digunakan sebagai<br>
media interaksi dengan mahasiswa. kelas virtual ini harus dapat<br>
diklelola dan diakses oleh dosen atu tim dosen yang telah di ploting.<br> TAHAPAN PRA PERKULIAHAN DERIMITATION CONFIDENTIAL**<br>
Subsequent interaction and the stationary and dispersion action of the stationary of the stationary of the stationary of the stationary of the stationary of the stati

#### UNGGAH DOKUMEN PRA PERKULIAHAN MELALUI SIAPNG

Dokumen PETUNJUK PRA PERKULIAHAN masing-masing kelas yang telah disiapkan diunggah melalui Akun SIAPNG masing-masing Dosen

### kODE GOOGLECLASSROOM YANG TELAH DIBUAT - DILAPORKAN KEPADA BAK

# PETUNJUK PRA PERKULIAHAN **• LINCOLLAHAN**<br>• CONSISTANT MENGENAL PROPRIATION CONSISTED AT AU AND CONSISTENT OF A SAN CONSISTENCY OF A SAN OF A SAN OF A SAN GRAMM CONSISTED AND CONSISTED AT AU AND CONSISTED AT AU AND CONSISTED AND CONSISTED AND CONSI **PETUNJUK PRA<br>
PERKULIAHAN<br>
INFORMASI SINGKAT MENGENAI<br>
CINEGRAS IMATA KULIAH DAN<br>
KELAS<br>
CADE / LINK GOOLE<br>
CLASSROOM ATAU KELAS<br>
DANITRA<br>
LINK GRUP WHATSAPP ATAU<br>
MEDIA KOMUNIKASI LAINNYA<br>
YANG BEREDA<br>
PERKOORDINASI<br>
PER**

### INFORMASI SINGKAT MENGENAI

- INFORMASI MATA KULIAH DAN KELAS
- KODE / LINK GOOGLE CLASSROOM ATAU KELAS JANITRA
- MEDIA KOMUNIKASI LAINNYA YANG DIGUNAKAN OLEH DOSEN BERKOORDINASI
- FORMAT PDF
- TIAP KELAS MEMILIKI DOKUMEN YANG BERBEDA

- 
- 
- 
- 
- 

### BAGAIMANA CARA UNGGAH DI SIAPNG???

https://youtu.be/QZA uxmyBFBk **BAGAIMANA CARA UNGGAH D<br>
https://youtu.be/QZA<br>
uxmyBFBk<br>Tutorial Unggah Petunjuk<br>Pra Perkuliahan di SIAPNG BAGAIMANA CARA UNGGAH DI SIABRA DI SIABRA DI SIABRA PERANG DI SIAPANG PERKULIAN DI SIAPNE DE PERKULIAN DI SIAPNE DE PERSENDENTE DE PERSENDIAN DI SIAPNE DI SIAPNE DI SIAPNE DI SIAPNE DI SIAPNE DI SIAPNE DI SIAPNE DI SIAPNE** 

### MAHASISWA 01 AKSES FORUM KELAS MELALUI SIAPNG ANG AKSES FORUM KELAS MELALUI SIAPNG TAHAPAN PRA PERKULIAHAN BAGI

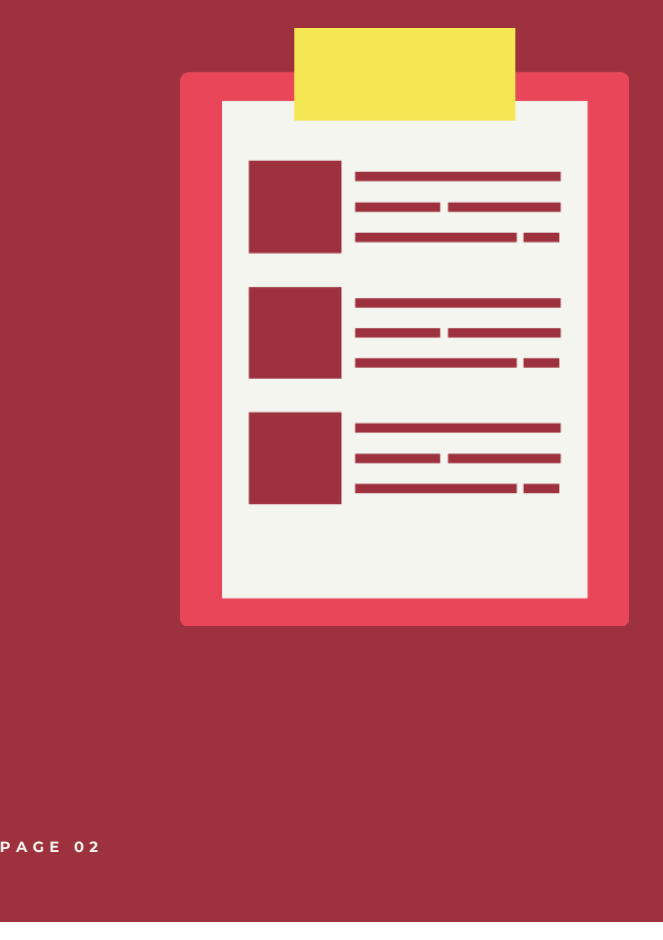

SIAPNG masing-masing.

O1 AKSES FORUM KELAS MELALUI SIAPNG<br>
Mahasiswa membuka fitur atau menu FORUM melalui Akun<br>
SIAPNG masing-masing.<br>
Buka forum masing-masing kelas dan unduh Petunjuk Pra<br>
Perkuliahan yang telah diunggah oleh Dosen Pengampu M **Buka forum masing-masing kelas dan unduh Petunjuk Pranchlan (Sang Mahasiswa membuka fitur atau menu FORUM melalui Akun SIAPNG**<br>Buka forum masing-masing.<br>Buka forum masing-masing kelas dan unduh Petunjuk Pra<br>Perkuliahan ya **O1 AKSES FORUM KELAS MELALUI SIAPNG**<br>
Mahasiswa membuka fitur atau menu FORUM melalui Akun<br>
SIAPNG masing-masing.<br>
Buka forum masing-masing kelas dan unduh Petunjuk Pra<br>
Perkuliahan yang telah diunggah oleh Dosen Pengampu Kuliah.

### 02 JOIN GOOGLE CLASSROOM/JANITRA

Mahasiswa membaca dengan seksama PETUNJUK PRA PERKULIAHAN yang telah diunduh. bergabung / join pada GOOGLE CLASSROOM yang telah

- diinformasikan oleh Dosen.
- Bergabung / Join pada grup media komunikasi lain yang telah
- diinformasikan oleh Dosen

Pastikan Mahasiswa masuk dalam GOOGLE CLASSROOM yang<br>sesuai dengan Mata Kuliah dan kelas yang terprogram di KRS.<br>ang terprogram di KRS. sesuai dengan Mata Kuliah dan kelas yang terprogram di KRS.

### BAGAIMANA MAHASISWA MELIHAT PETUNJUK PRA PERKULIAHAN??

### Mahasiswa dapat melihat melalui FORUM di akun SIAPNG

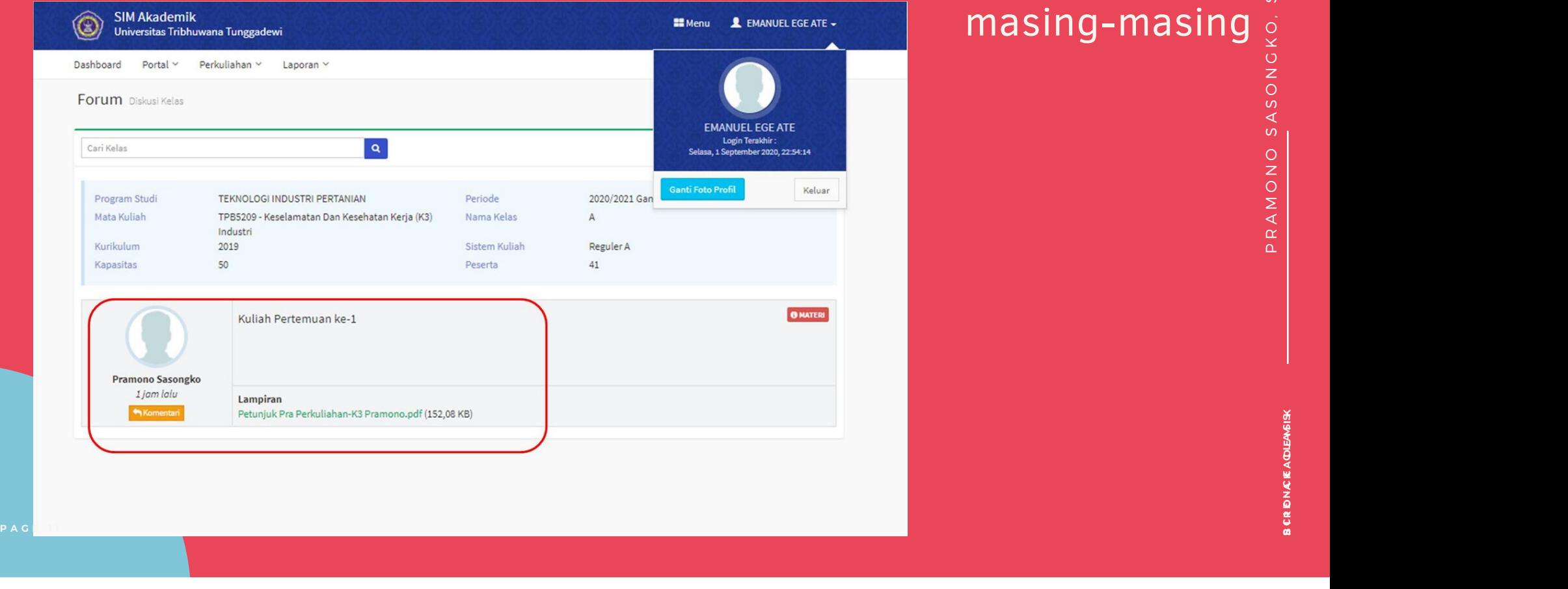

### masing-masing

### BAGAIMANA MAHASISWA MELIHAT PETUNJUK PRA PERKULIAHAN??

**CONDING MANARY PETUNJUK**<br>Mahasiswa dapat melihat **HAT PETUNJUK**<br>ahasiswa dapat melihat SIAPNG masing-masing

https://youtu.be/YØw7j2 tYS0M P A Https://youtu.be/Y⊠w7j2<br>| EYSOM<br>|-<br>|-

#### **PANDUAN PEMBUATAN AKUN DAN PENGGUNAAN ZOOM MEETING UNTUK KEGIATAN INTERAKSI PERKULIAHAN**

#### **A. Ringkasan**

Zoom merupakan sebuah platform atau aplikasi sebagai media interaksi, kolaborasi secara online dalam bentuk video, gambar dan suara. Zoom dilengkapi banyak fitur untuk melakukan interaksi salah satunya adalah share screen, share presentation, chat dan beberapa fitur lain dalam versi gratis dan berbayar.

Informasi tentang zoom dalam diakses melalui https://zoom.us

#### **B. Pendaftaran Akun**

Untuk dapat menggunakan zoom sebagai host (Pengajar) yang pertama kali dilakukan adalah membuat akun pengguna zoom, ada 2 yang dapat dilakukan :

1. Pendaftaran melalui website

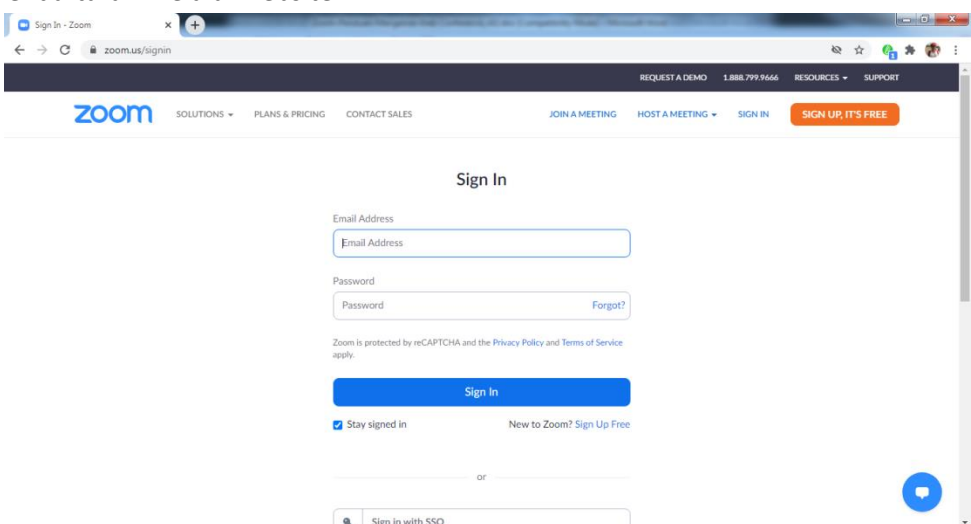

Pendaftaran dapat dilakukan dengan melakukan SIGN UP atau SIGN IN menggunakan akun

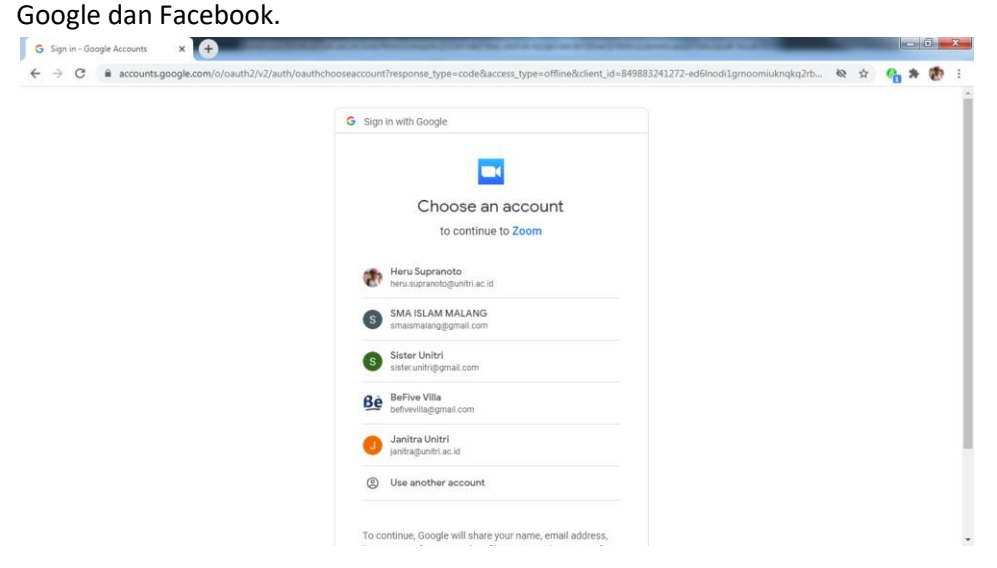

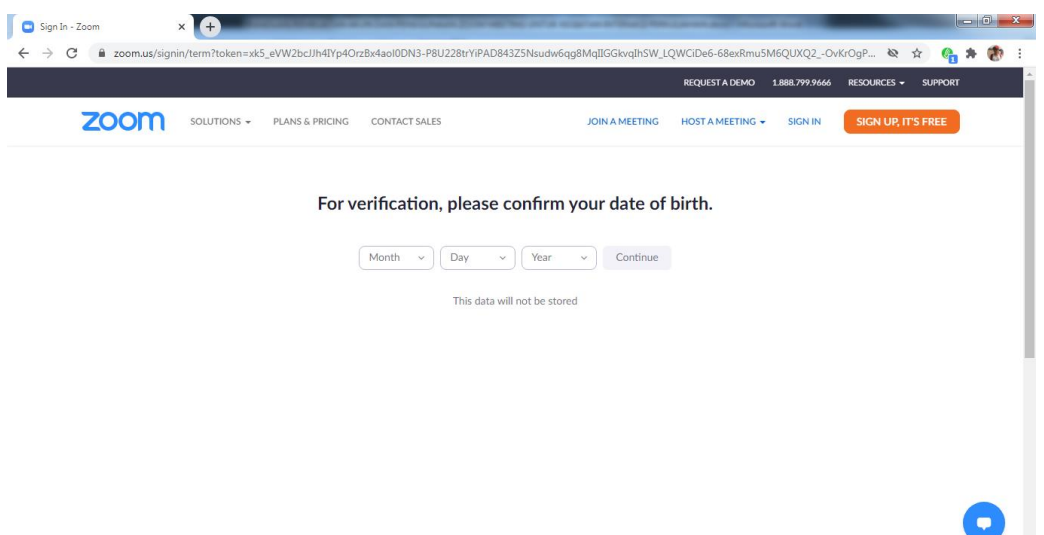

Jika pembuatan akun berhasil akan terdapat dashboard akun zoom seperti pada halaman berikut.

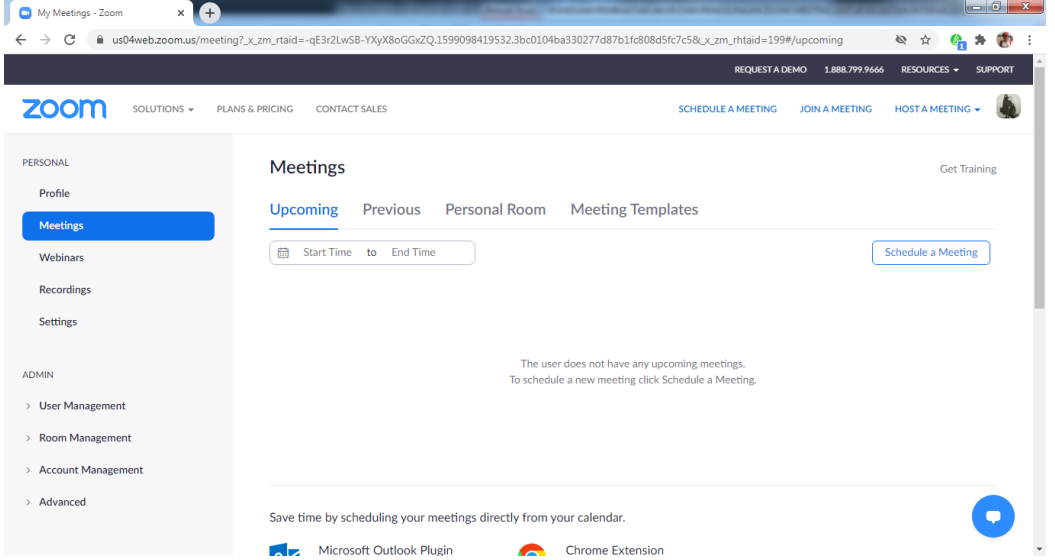

2. Mendaftar melalui aplikasi (Microsoft Windows, Mac, Android, Iphone, Linux, Chrome, Mozilla) Pembuatan akun zoom juga bisa menggunakan aplikasi yang telah disediakan oleh pihak zoom dengan cara melakukan unduh terlebih dahulu aplikasi pada laman

#### [https://zoom.us/download#client\\_4meeting](https://zoom.us/download#client_4meeting)

Setelah behasil melakukan unduh silahkan melakukan instalasi sesuai dengan device yang digunakan.

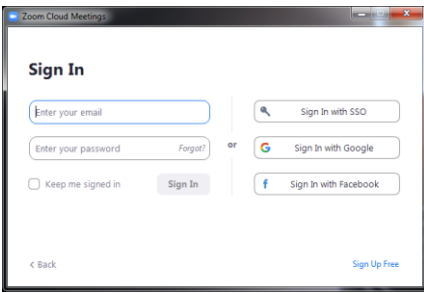

Untuk memudahkan pembuatatan akun dapat melakukan Sign ini with Google atau Facebook. Jika berhasil maka pengguna akan masuk dalam menu utama aplikasi zoom

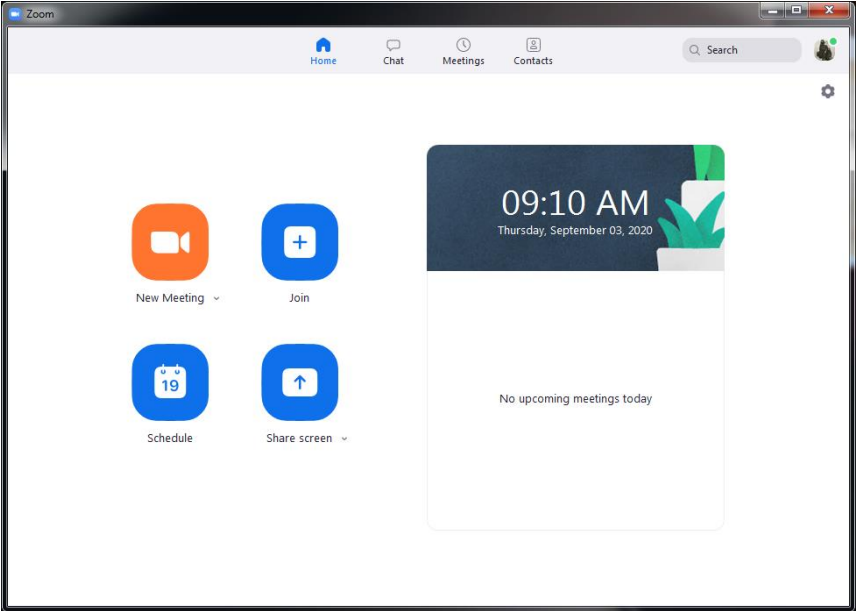

- **C. Pembuatan Jadwal Pertemuan (interaksi) menggunakan aplikasi Microsoft Windows**
	- 1. Untuk membuat jadwal pertemuan dan link zoom yang harus dilakukan adalah melakuan input jadwal pada aplikasi zoom, klik menu bar -> Meetings kemudian klik tombol plus pada widget dan pilih schedule meetings

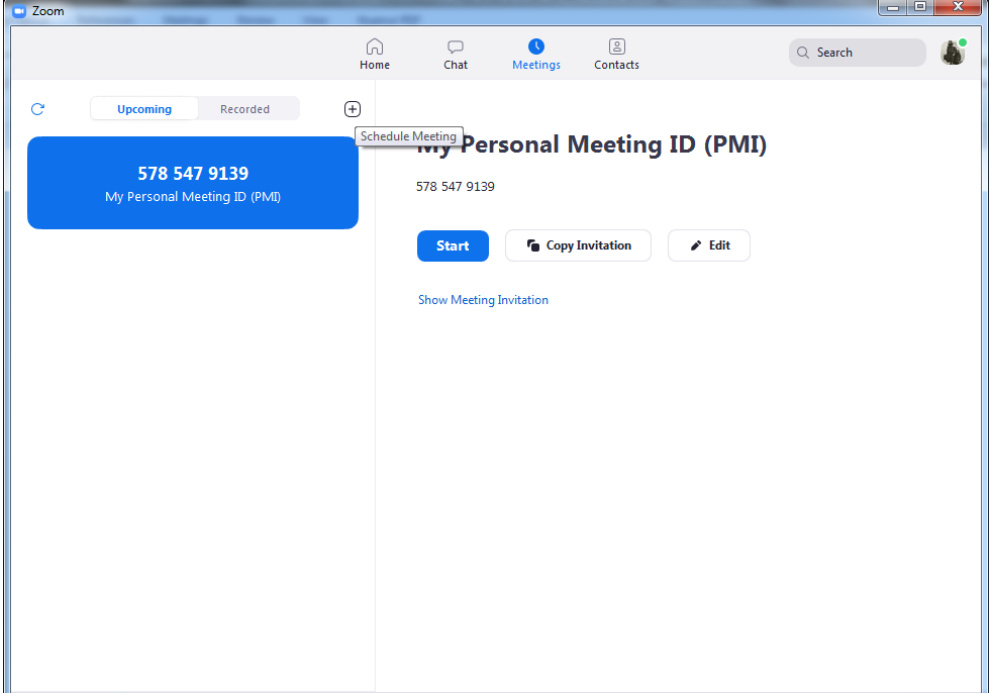

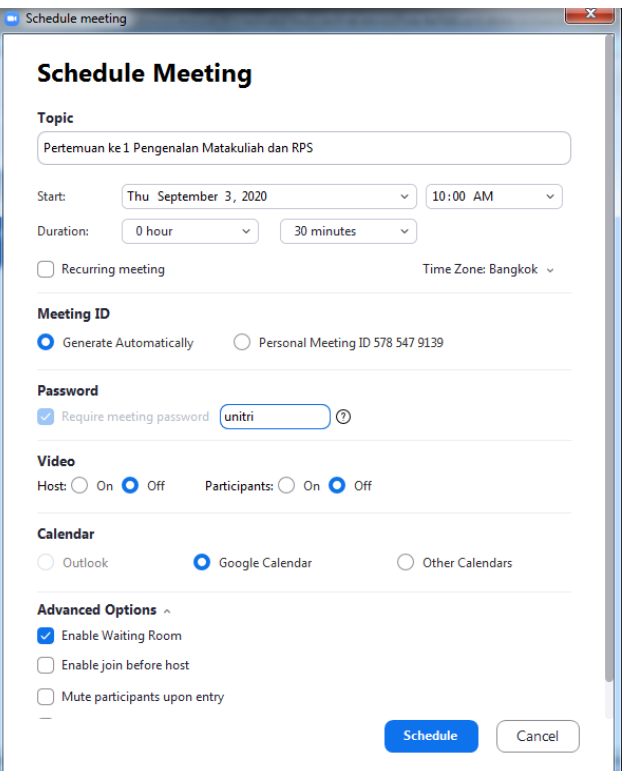

- 2. Masukakan informasi meeting, tanggal meeting dan durasi meeting (untuk versi free maksimal waktu adalah 40 menit)
- 3. Setelah berhasil membuat jadwal pertemuan, kita akan mendapat link, id meeting dan pin yang akan disebarkan kepada group mahasiswa pada mata kuliah yang diampu.
- 4. Klik Show Meeting Invitation dan copy link invitation untuk diinformasikan kepada peserta kelas sesuai dengan jadwal pertemuan.

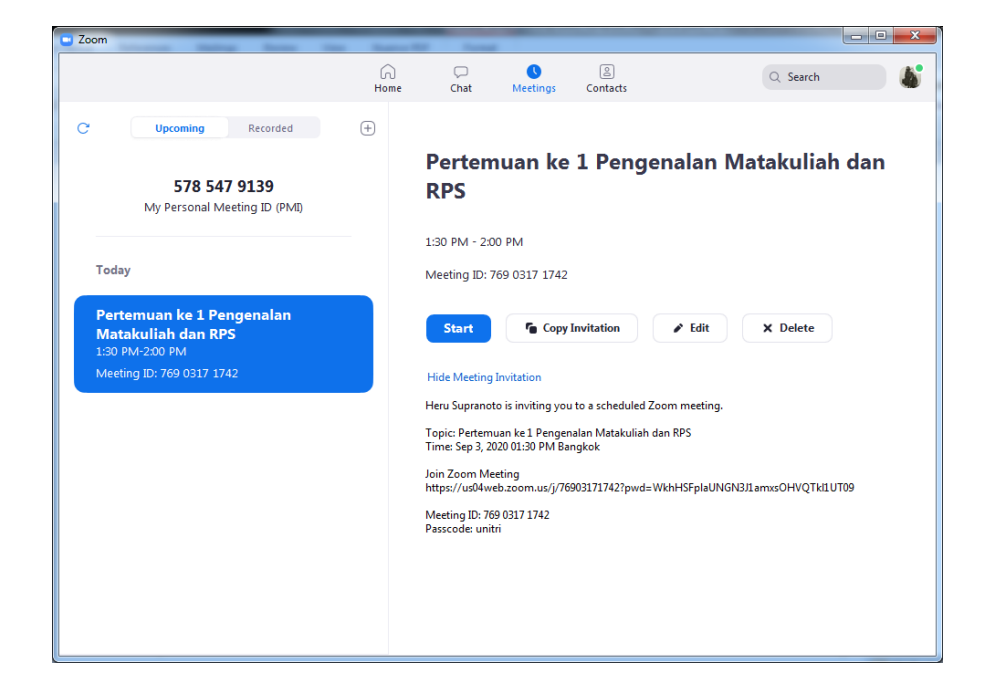

#### **D. Cara Memulai Interaksi dan Penggunaan Zoom untuk kegiatan Perkuliahan**

1. Untuk dapat menggunakan zoom yang telah kita jadwalkan yang dilakukan melakukan start meeting pada aplikasi zoom

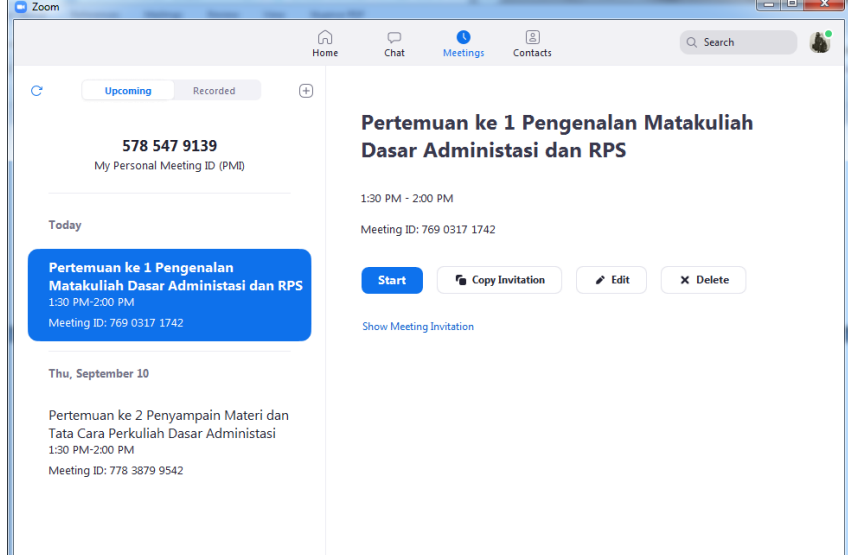

#### 2. Join with computer Audio

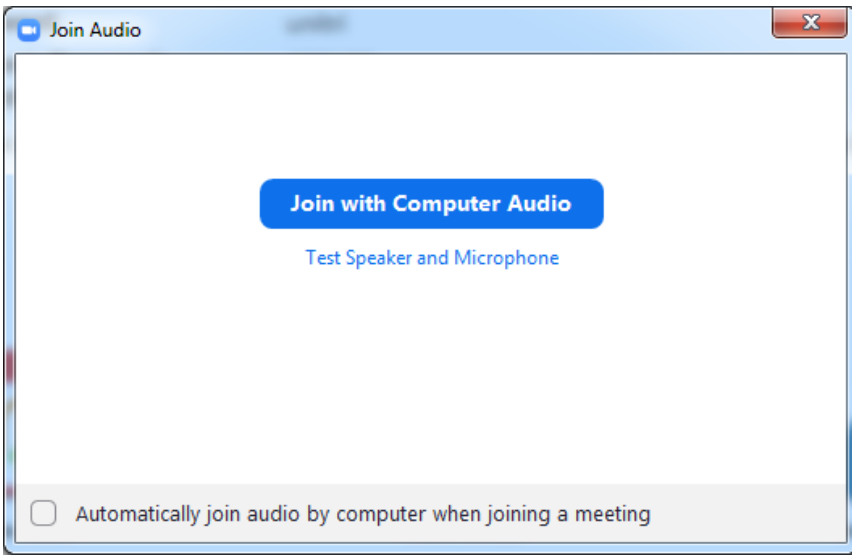
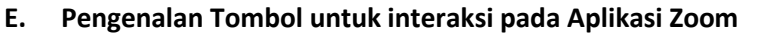

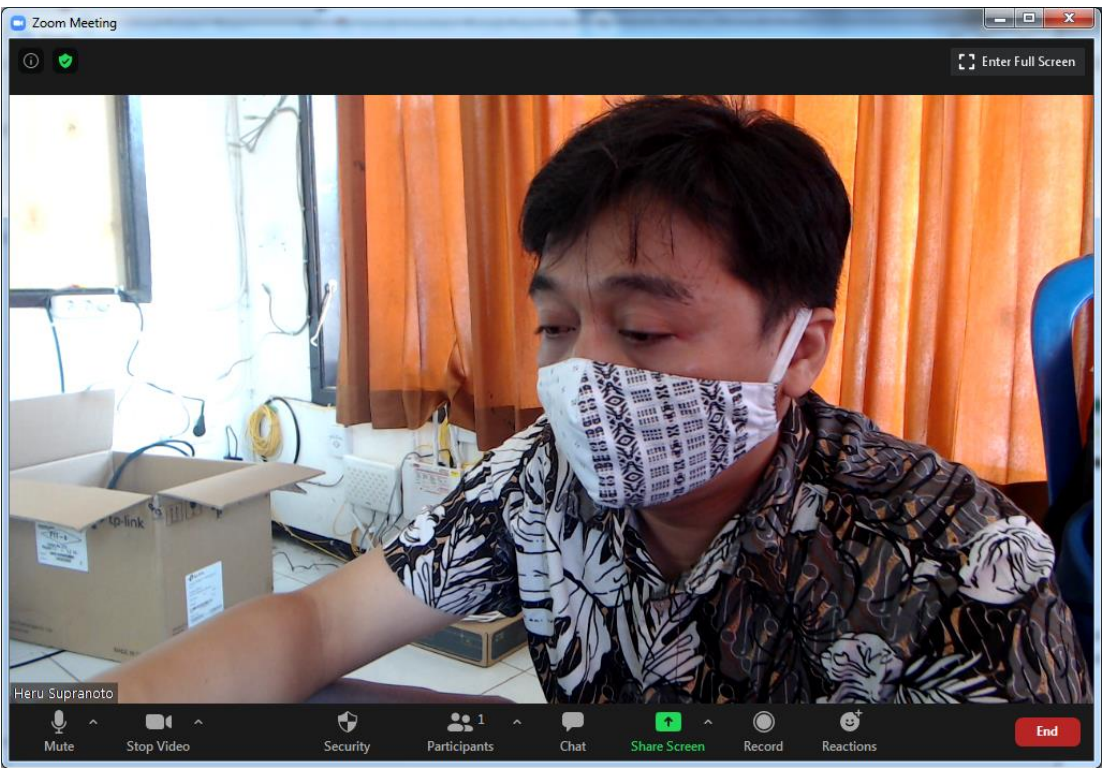

Setelah kita berhasil melakukan sign in pada aplikasi zoom akan terdapat beberapa tombol pada menu zoom.

1. We a Tombol microfon untuk melakukan mute/unmute dan setting mikrofon pada perangkat yang digunakan

 $\blacksquare$ 

♦

- 2. Stop Video Tombol video untuk melakukan enable /disable video dan setting kamera pada perangkat yang digunakan
- 3. Security Tombol Security untuk membuat aturan pada meeting yang sedang berlangsung

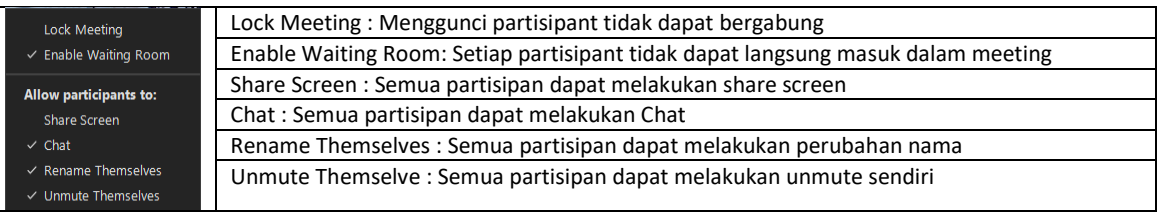

291

- 4. Participants Tombol partisipan untuk mengetahui siapa saja yang bergabung dalam meeting dan melakukan approve, mengatur akses peserta.
- 5. That Tombol Chat untuk melakukan percakapan dengan semua partisipant atau partisipan melalui chat dan fitur juga dapat digunakan untuk melakukan pengiriman file.

 $\blacklozenge$ 

◉

ø

- 6. Share Screen Tombol Share Screen untuk melakukan share berupa presentasi, video dan turial lain yan akan dapat dilihat secara langsung oleh partisipan
- 7. Record Tombol Record untuk merekam meeting yang sedang berlangsung yang akan tersimpan dalam komputer.
- 8. Reactions Tombol Recations untuk menampilkan animasi berupa tepuk tangan dan terimakasih
- End 9. Tombol End digunakan untuk mengakiri meeting atau meninggalkan meeting.

### **F. Melakukan Presentasi dengan Share Screen pada Zoom**

Aplikasi Zoom Meetings dilengkapi fitur Share Screen, pengguna dapat menampilkan presentasi baik dalam bentuk PPT, Video, Audio ataupun layar monitor yang sedang berjalan. Untuk melakukan sharing presentasi PPT yang dilakukan pertama kali adalah membuka file presentasi yang akan dishare kepada partisipan

1. Pilih tombol Share Screen pada menu

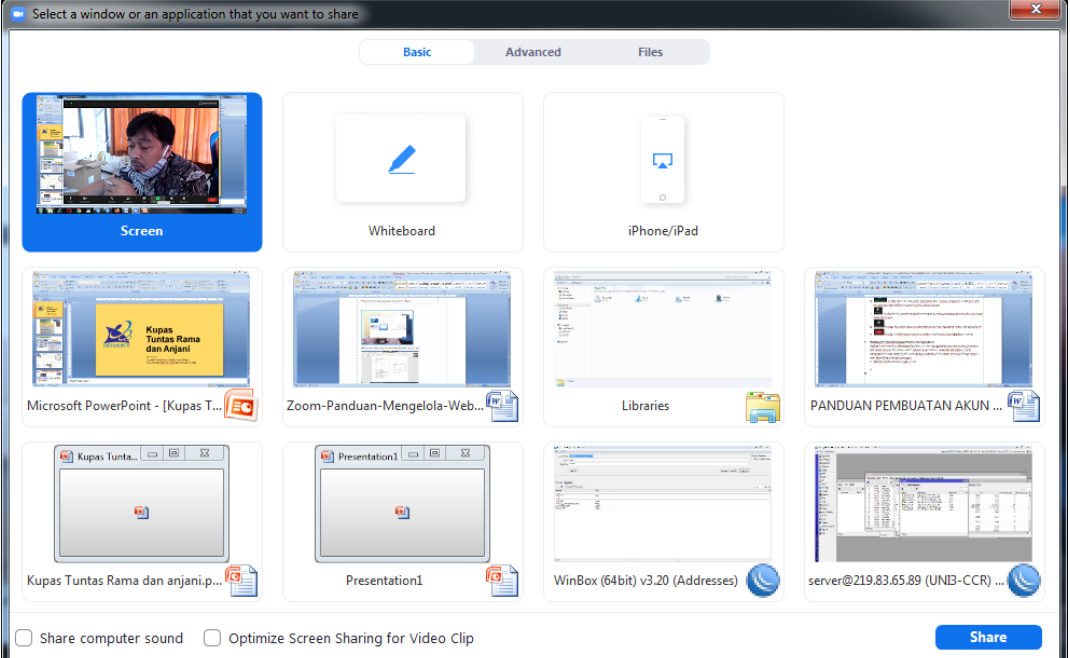

- 2. Pilih aplikasi yang akan ditayangkan kepada partisipan, jika terdapat audio dapat dicentang pada pilihan Share computer sound
- 3. Jika telah selesai atau akan mengganti share scren yang lain klik tombol

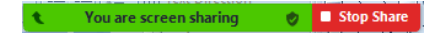

#### **G. Merekam Meeting atau Pertemuaan**

Setiap meeting menggunakan dapat direkam dalam komputer dalam bentuk video dengan format mp4, dengan langkah sebagai berikut :

1. Perekaman dapat dilakukan pada menu pembuatan meeting dengan cara mencentang Automatically record meeting on local computer pada menu Advanced option, setiap meeting dimulai akan secara otomatis terekam pada pc

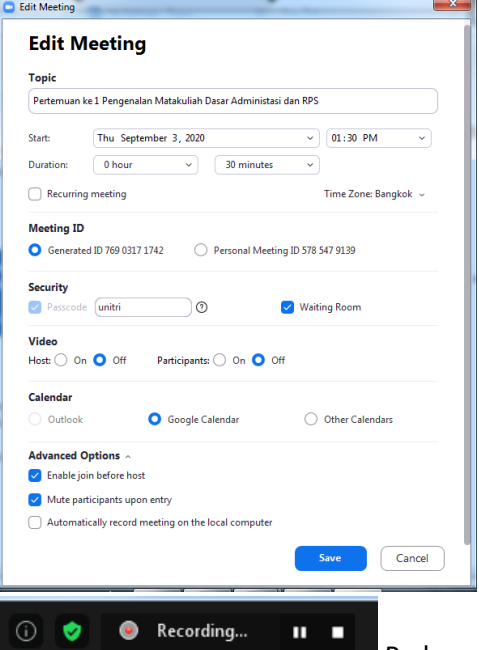

Pada menu bar akan muncul notifikasi menandakan meeting

direkam dalam komputer .

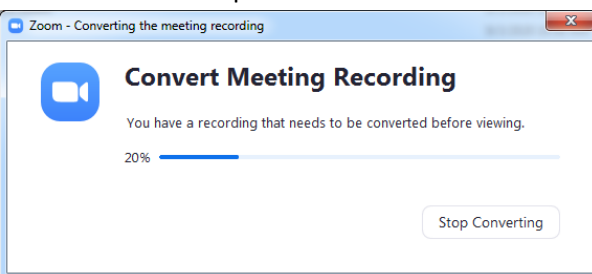

Saat meeting diakhiri akan terdapat proses

convert menjadi file video yang terletak lokasi C://Document/Zoom

#### **H. Melakukan Print Screen pada Microsoft Windows**

Bagi pengguna yang telah menggunakan Windows versi 10 melakukan print screen akan sangat mudah karena secara otomatis hasil file capture akan tersimpan dalam komputer. Pengunakan dapat melakukan print screen dengan kombinasi tombol logo Windows dan PRTSC SYSRQ

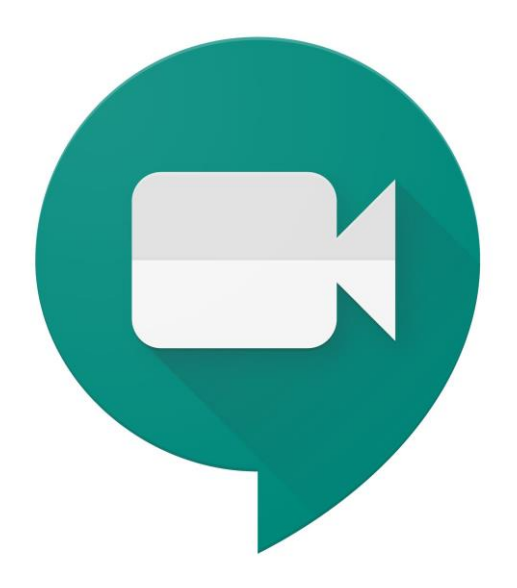

# Google Meet

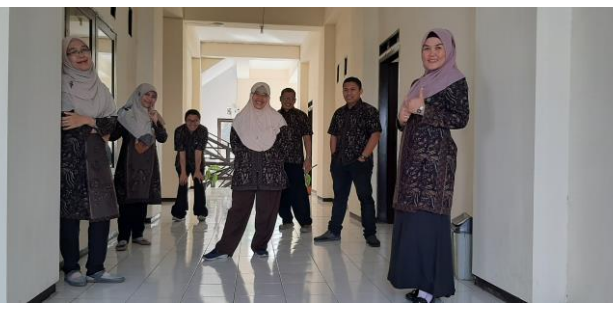

Tutorial by LP3 Team

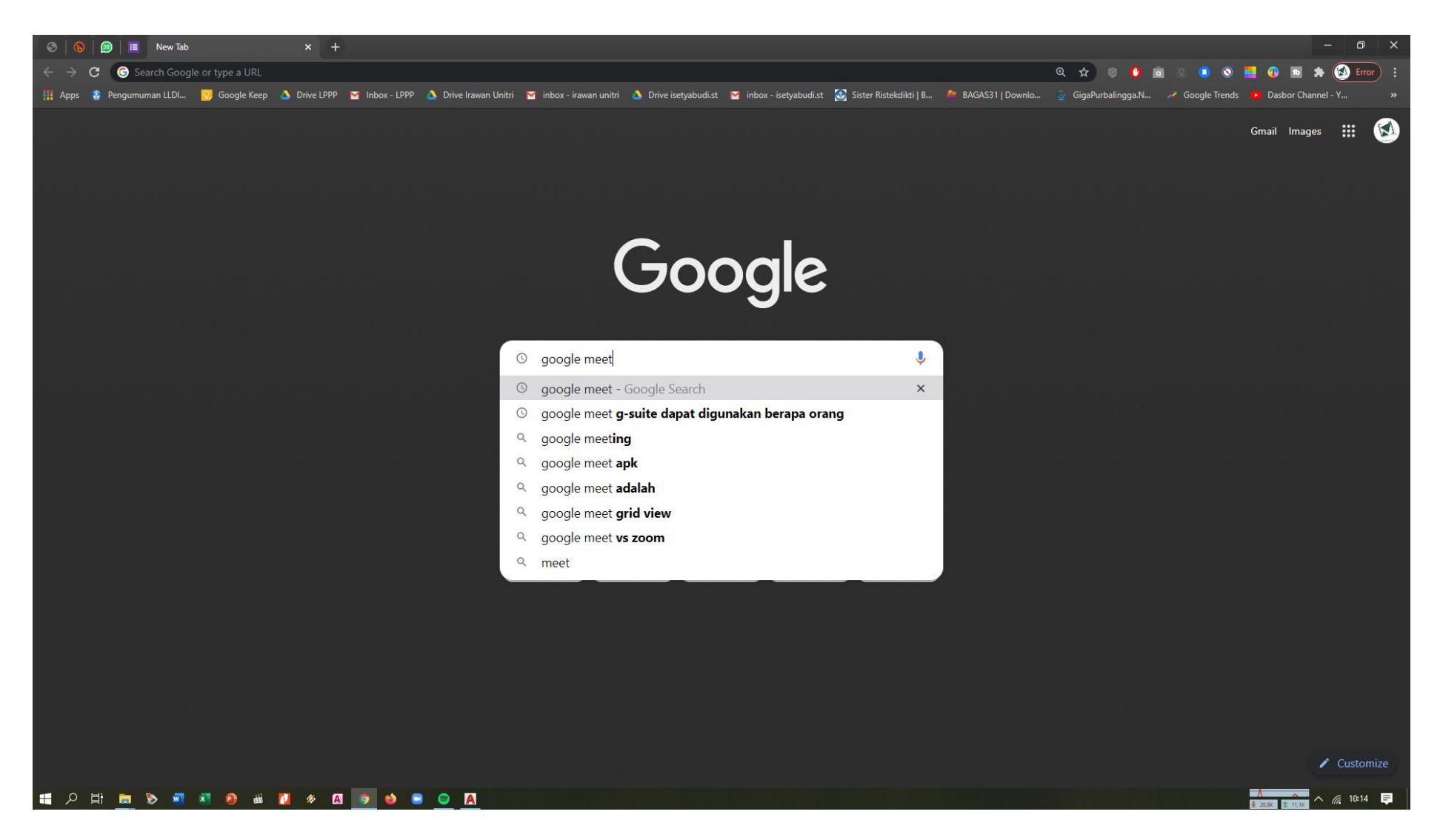

01. Silakan buka browser Anda seperti chrome/mozilla firefox/opera/safari, dst dan cari google meet

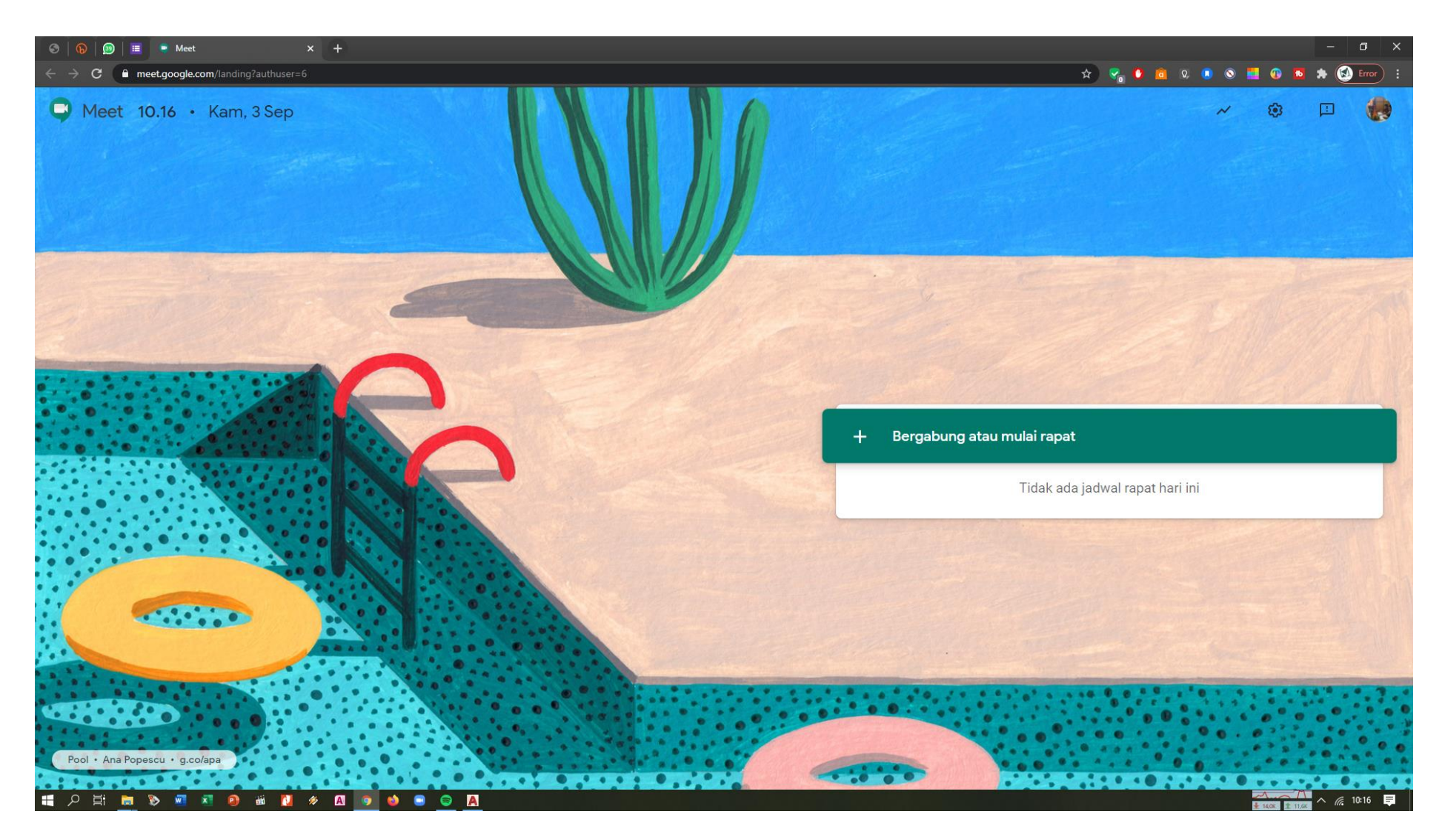

- 02. Jika Anda berencana sebagai peserta/penyedia rapat/pertemuan silakan klik 'bergabung'
- 03. Sebagai peserta, pastikan sudah memiliki kode yang pernah dibagi sebelumnya, namun jika sebagai penyedia rapat maka silakan membuat perencanaannya terlebih dahulu

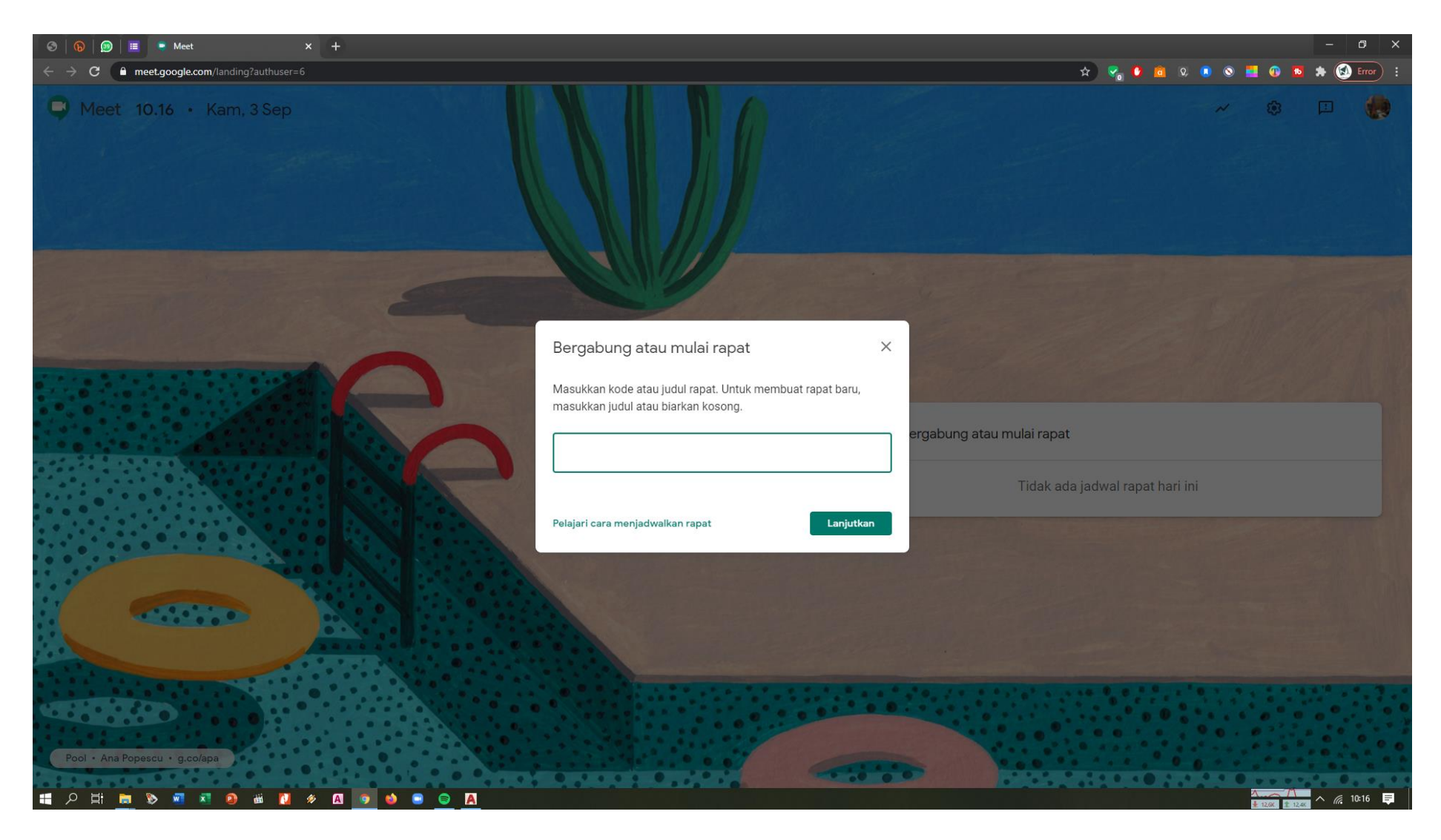

04. Tampilan untuk bergabung atau mulai rapat

## **Sebagai penyedia rapat / host**

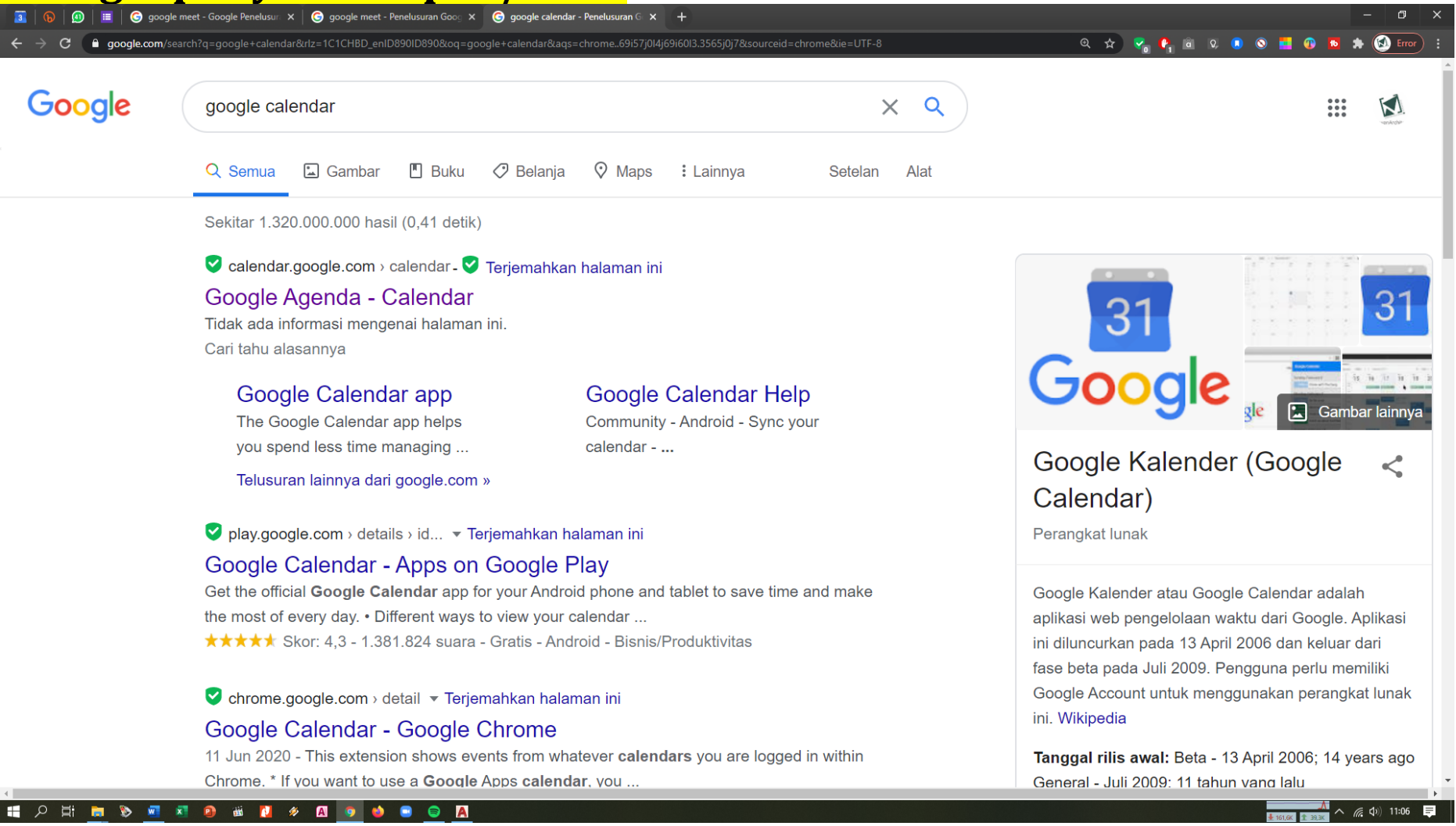

05. Sebagai penyedia rapat, mulaikan familiar dengan **google calendar**, karena google calendar bisa merencanakan detail rapat yang akan dijalankan

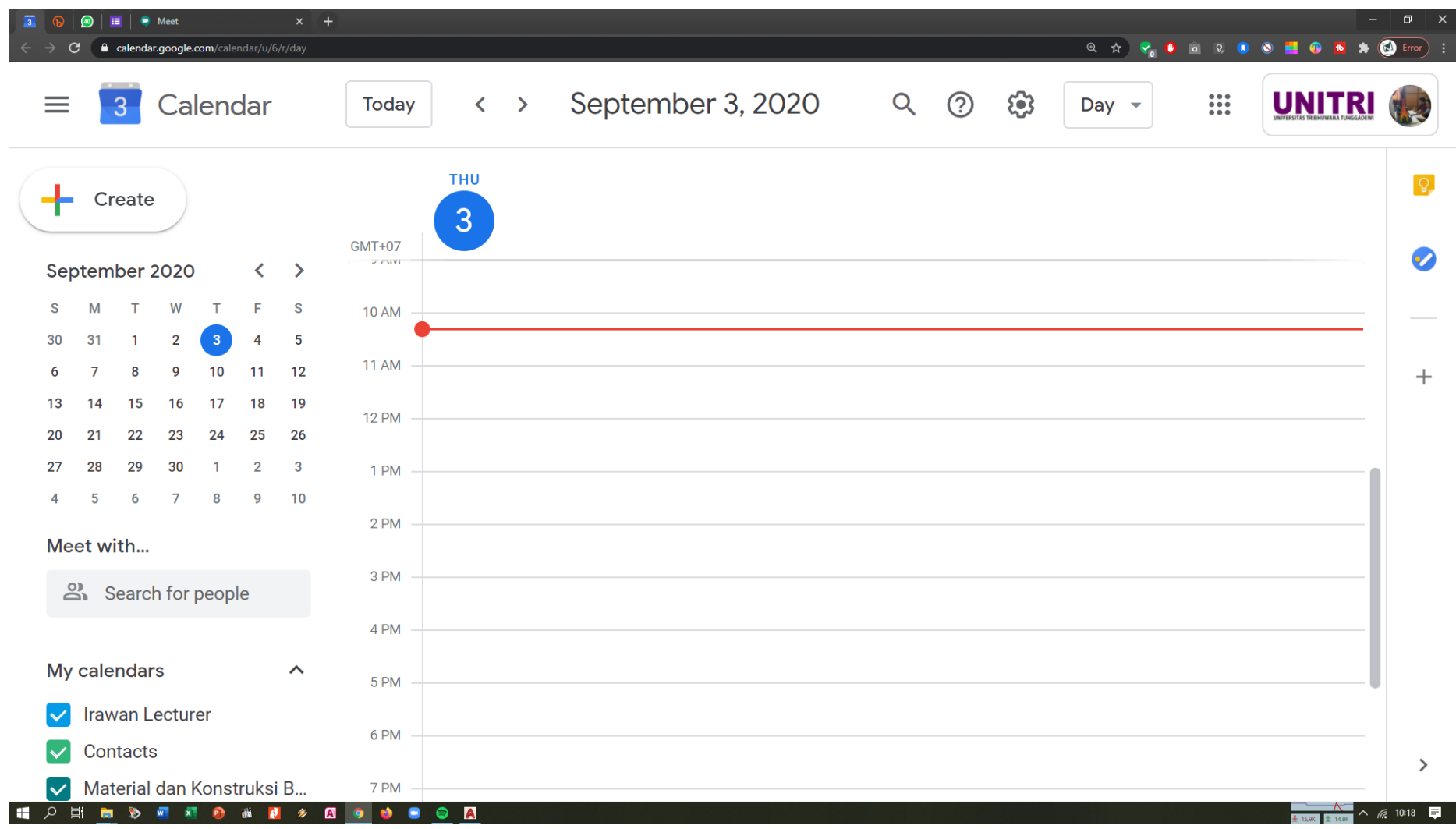

- 06. Pastikan akun Anda memiliki akun gmail yang sama, kami sarankan menggunakan email gsuite unitri yang ditandai dengan unitri.ac.id seperti contohnya : [abunawas@unitri.ac.id,](mailto:abunawas@unitri.ac.id) karena akan memaksimalkan penggunaan google meet, seperti **250**participant. Email harus sinkron antara google meet dan google calendar
- 07. Klik pada jam dan hari

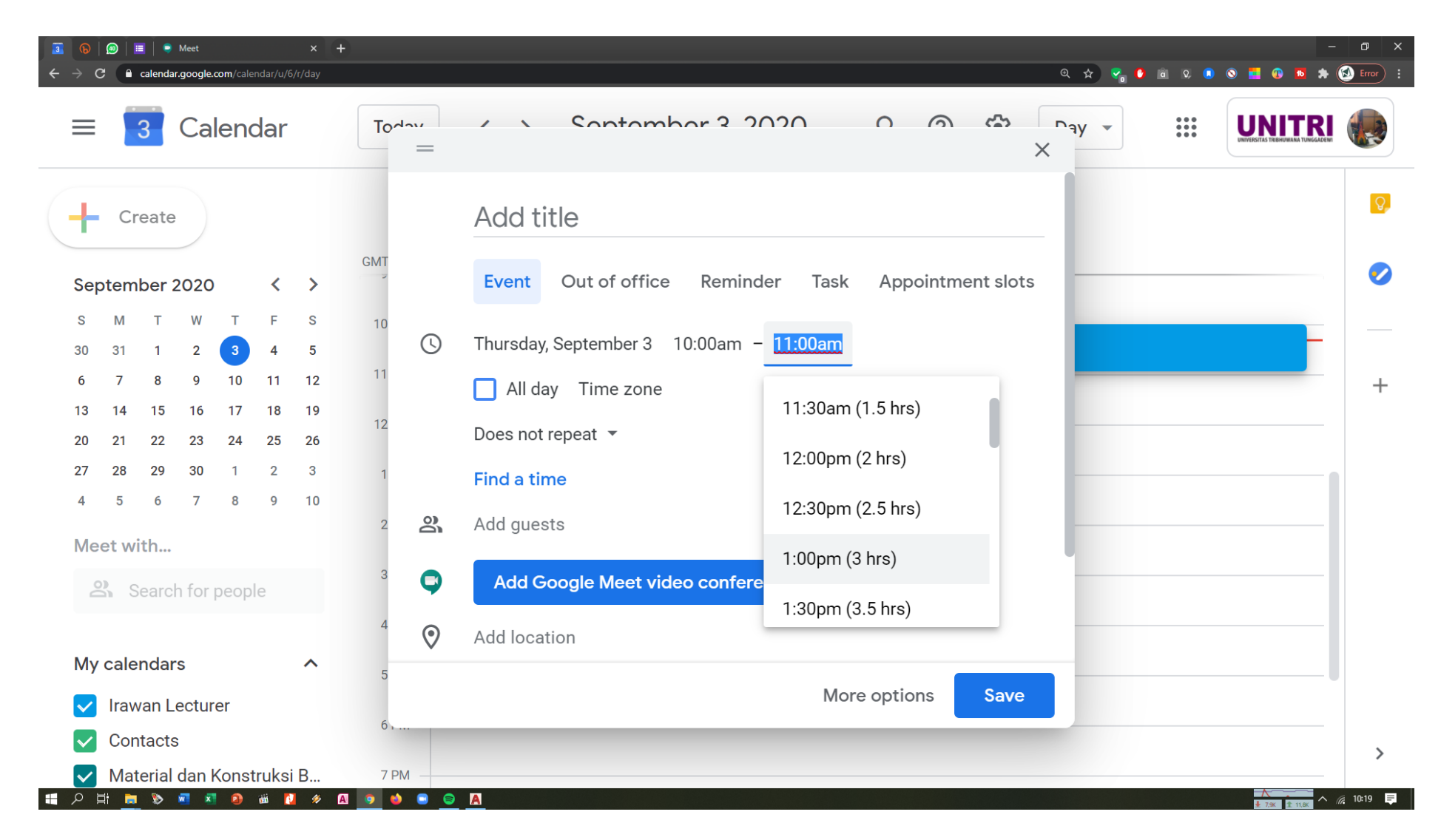

08. Silakan mengisikan keterangan dengan benar

09. Silakan add google meet video conference link, masukkan email-email peserta sehingga peserta akan secara otomatis dikirim link rapat

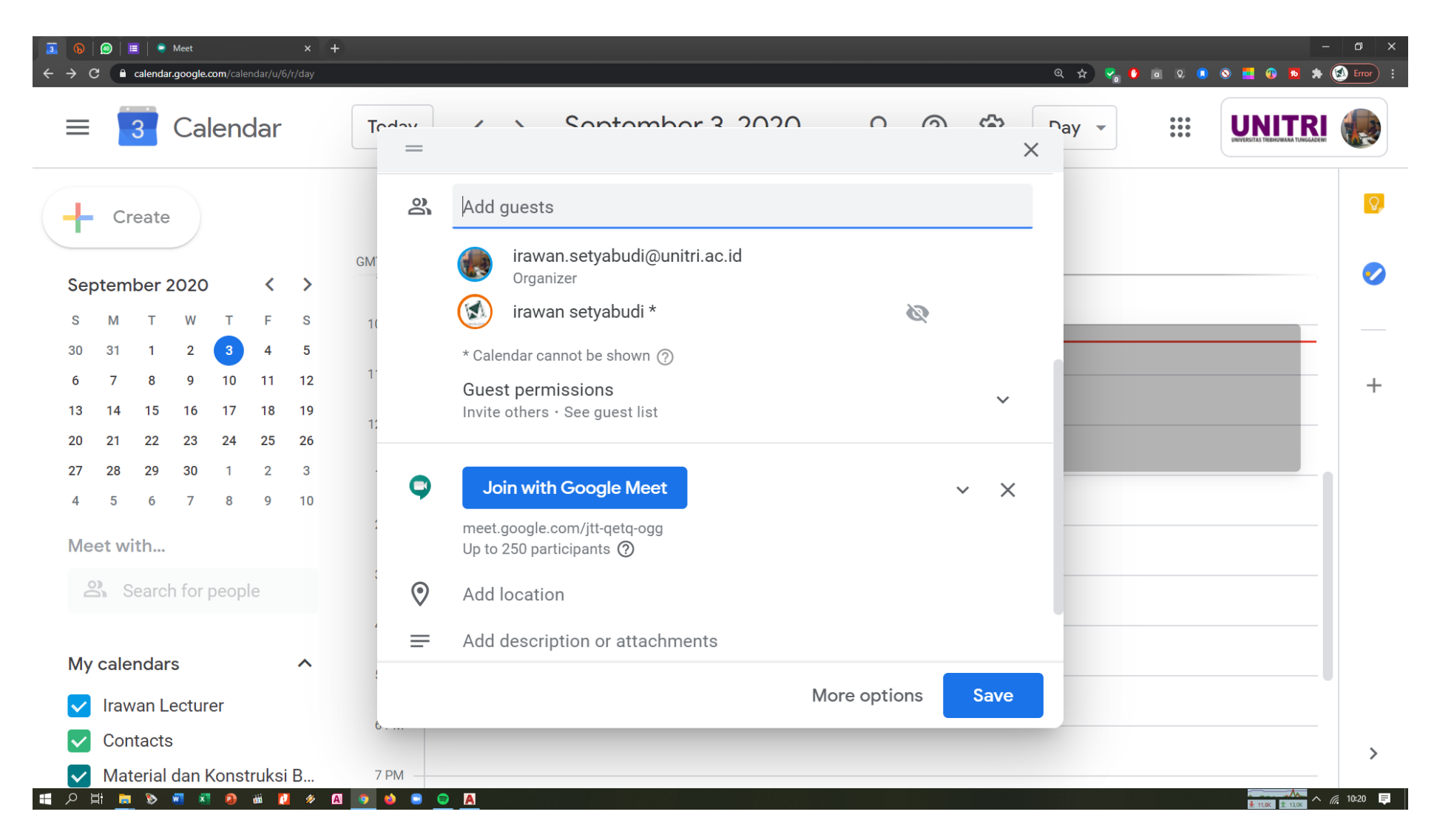

10. Jika menggunakan gsuite terlihat kalau batas maksimalnya 250 participant, sedangkan gmail biasa/gratisan terbatas 100 participant

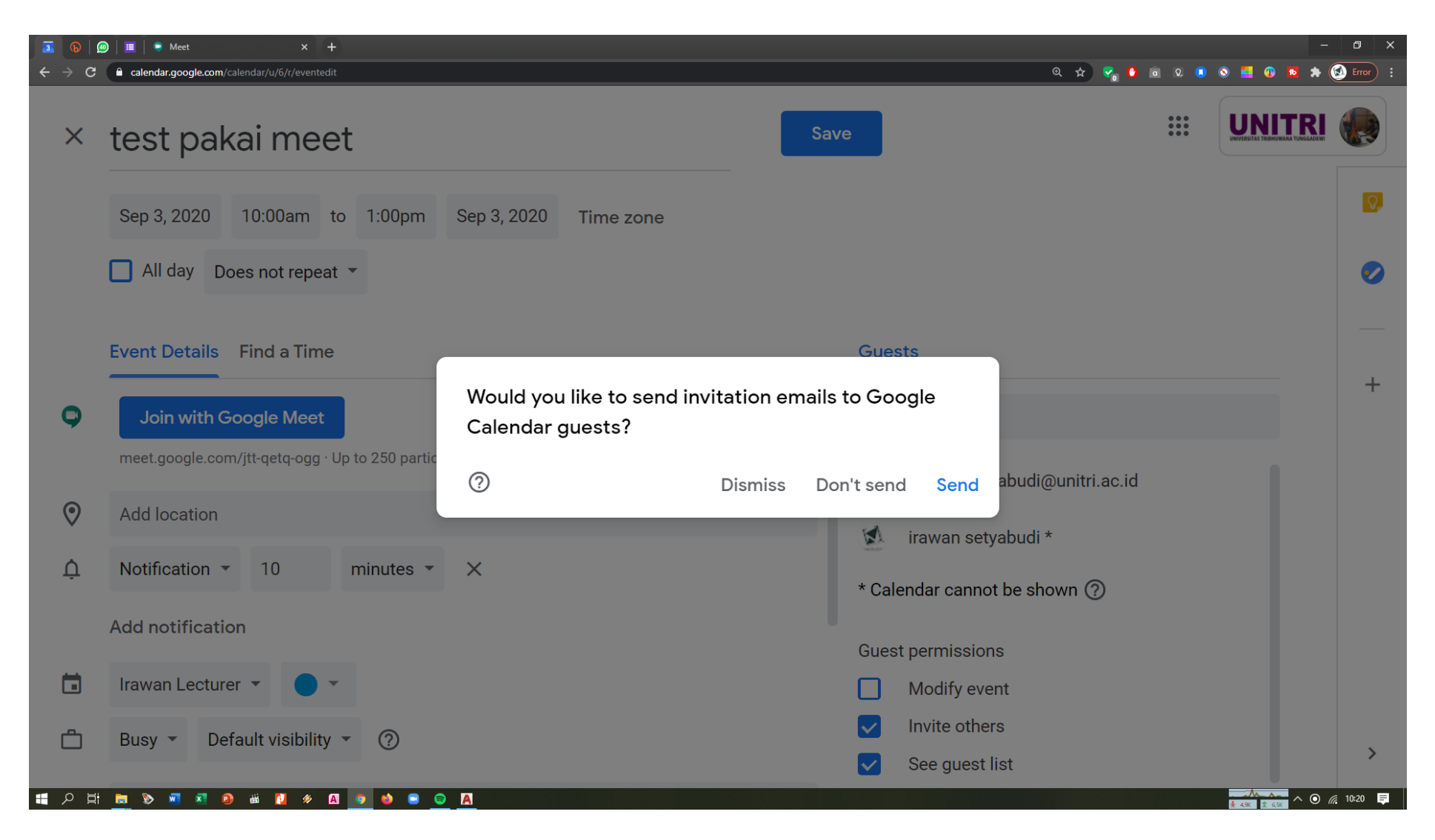

11. Ada pilihan untuk mengirimkan undangan email kepada para peserta

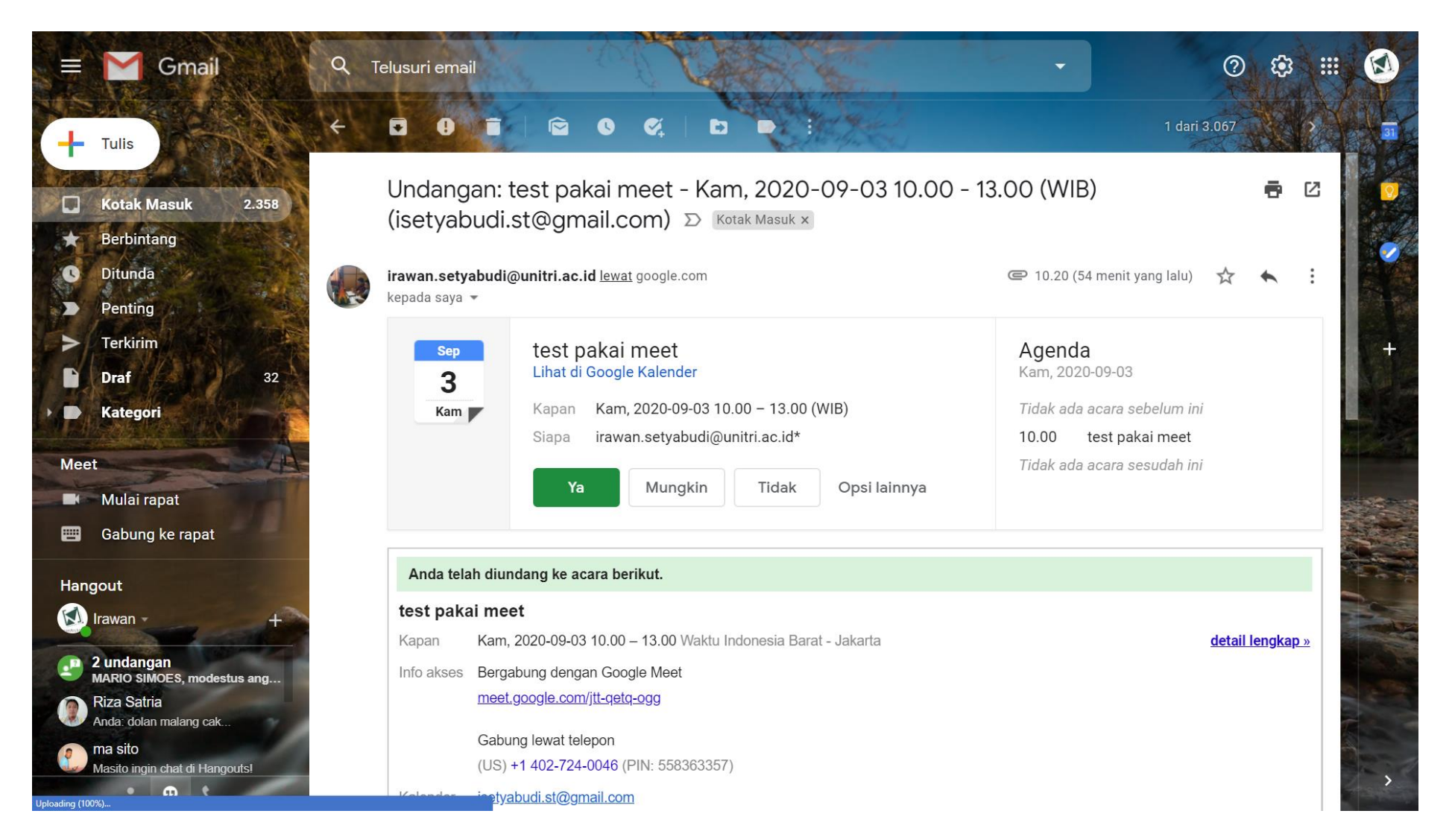

12. Contoh email yang terkirim ke peserta, dengan konfirmasi kehadiran ya/mungkin/tidak, notifikasi akan muncul juga di hp peserta/penyedia rapat jika menginstal google calendar

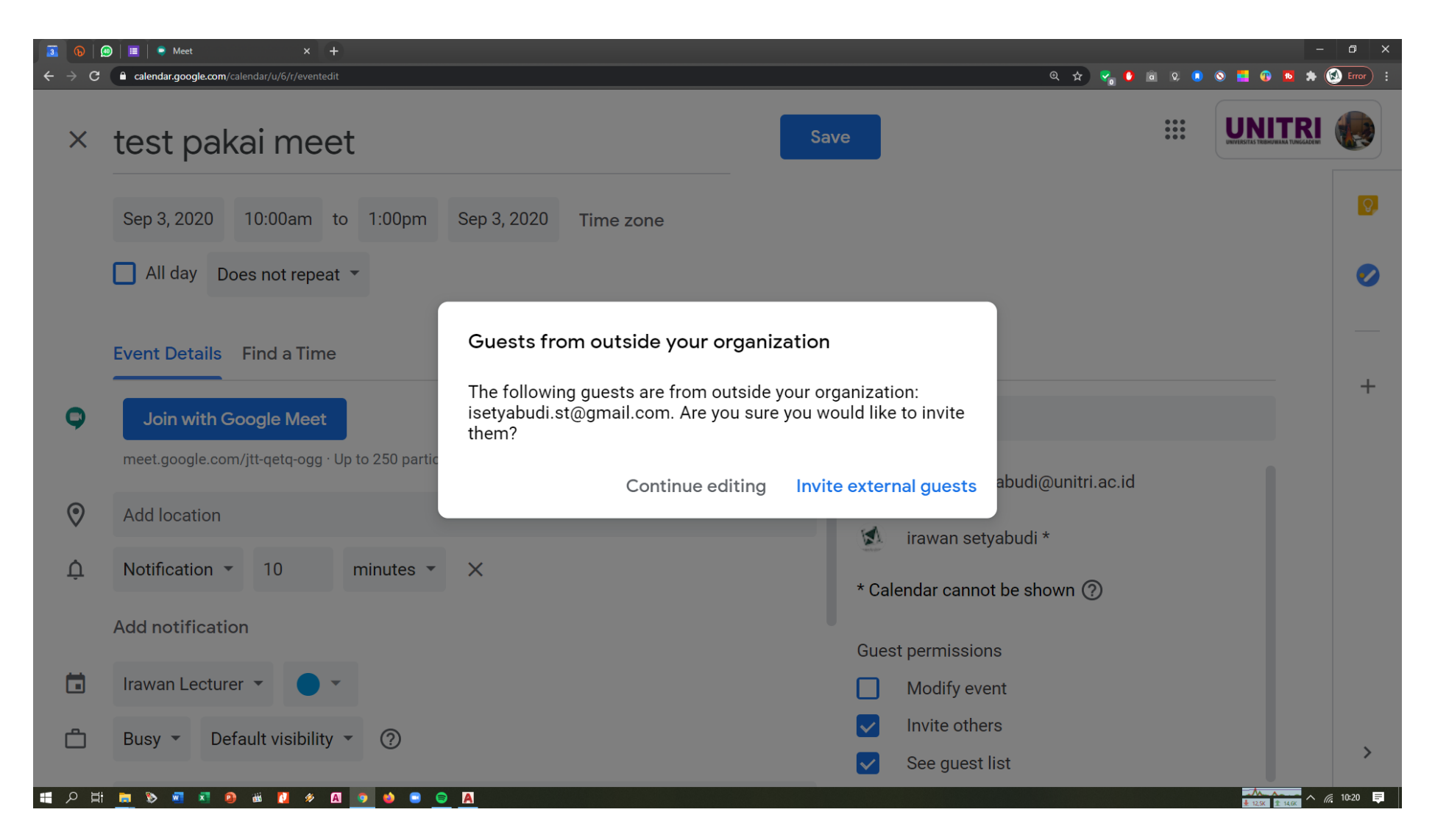

13. Oleh sebab menggunakan email gsuite unitri.ac.id maka gmail lain yang bersifat pribadi dianggap external guests, atau diluar organisasi, maka cukup tekan **invite external guests**

### **Notifikasi**

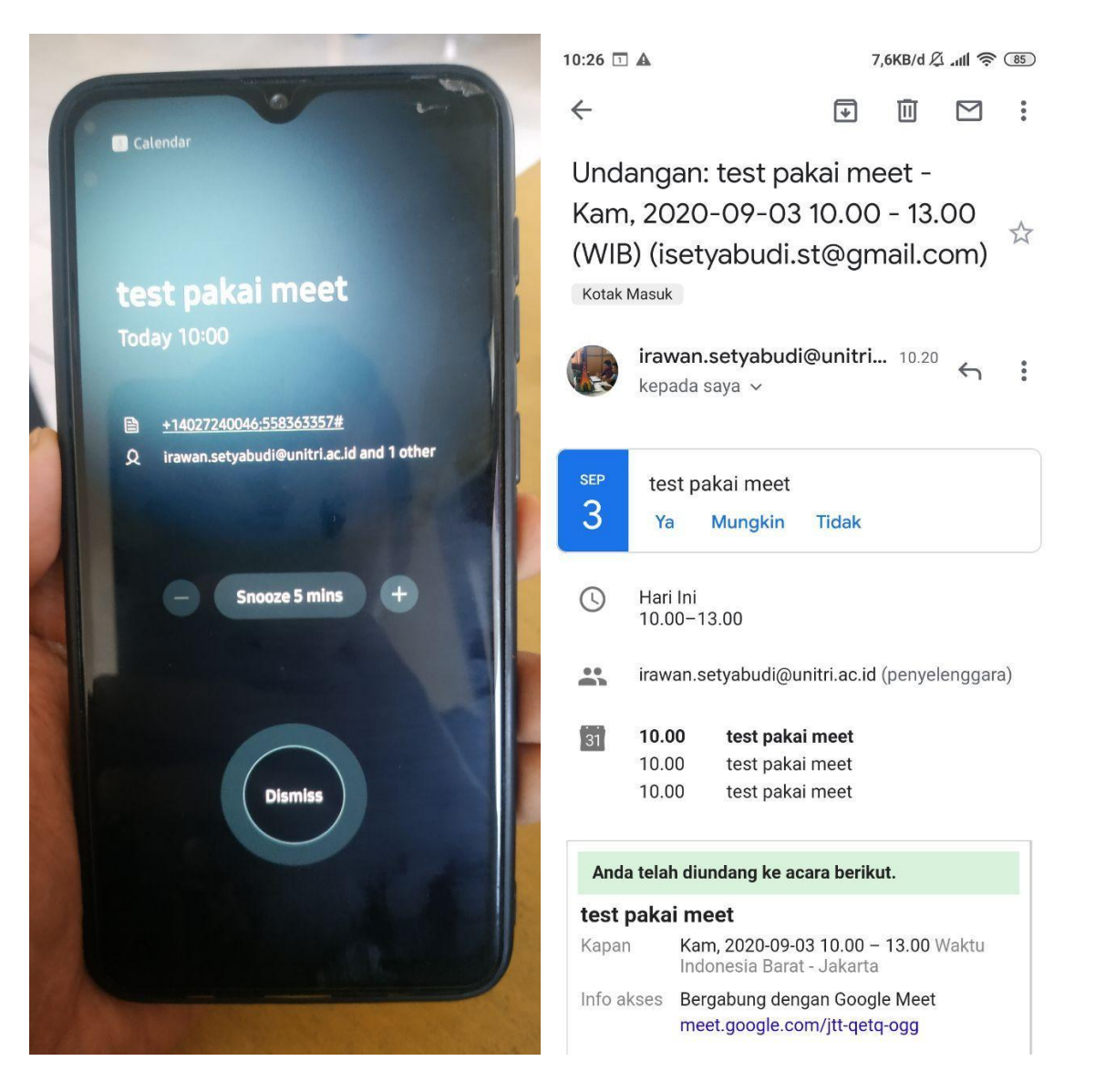

14. Contoh notifikasi yang muncul di hp peserta (kiri) dan contoh ketika email dibuka (kanan)

**12 |** P a g e

### **Mulai Rapat**

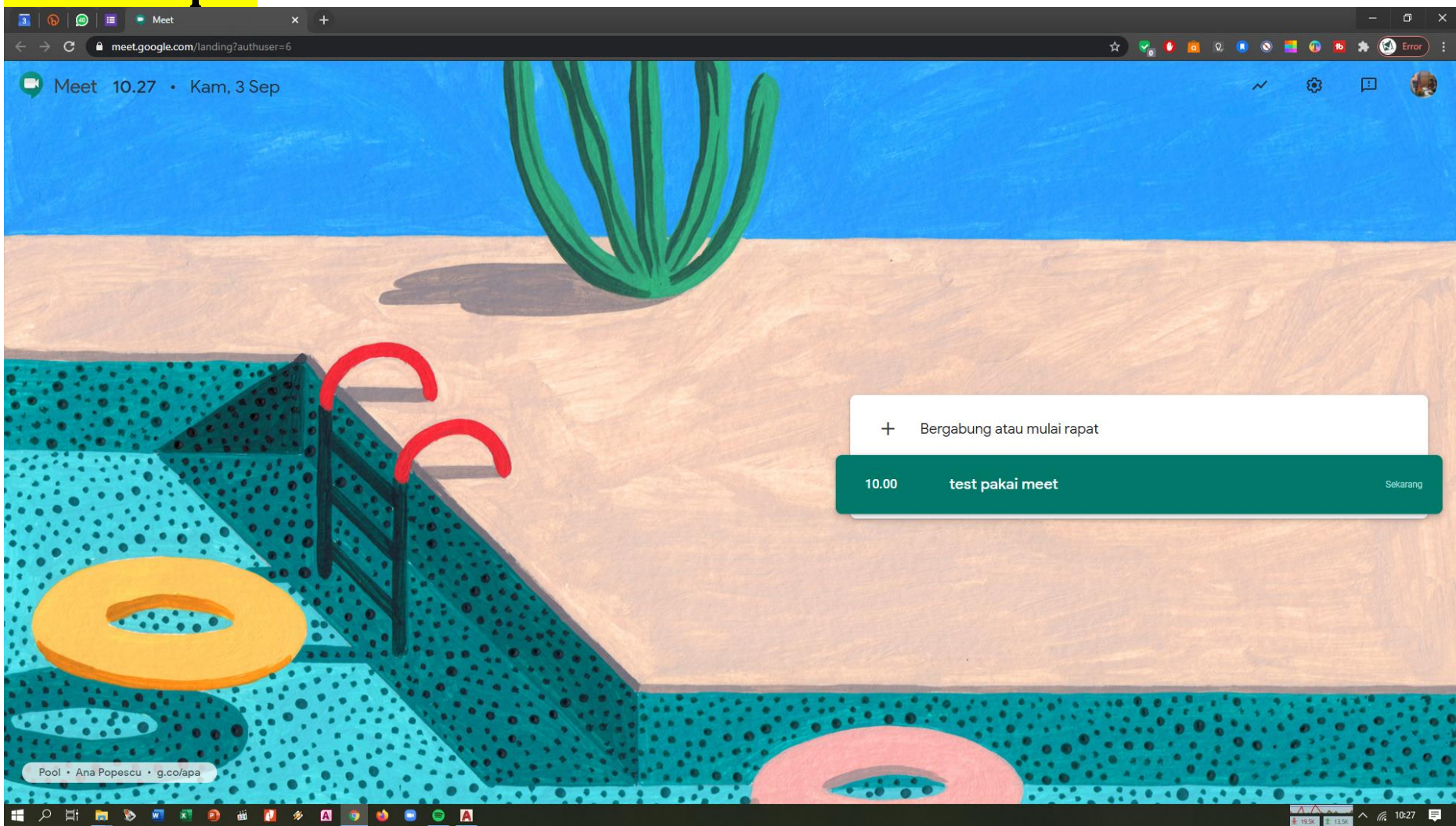

15. Pada browser anda silakan buka google meet lagi, jika Anda sebagai peserta/host dan email telah terdaftar di acara maka nama kegiatan akan muncul, silakan klik bergabung atau mulai rapat.

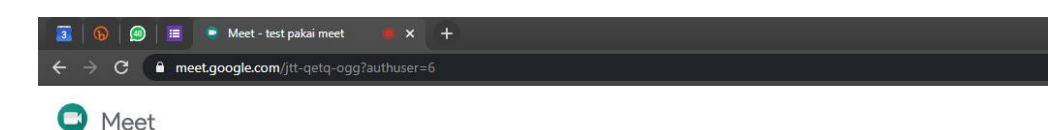

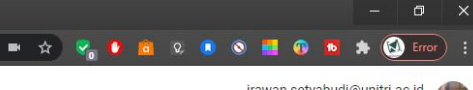

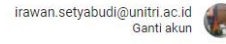

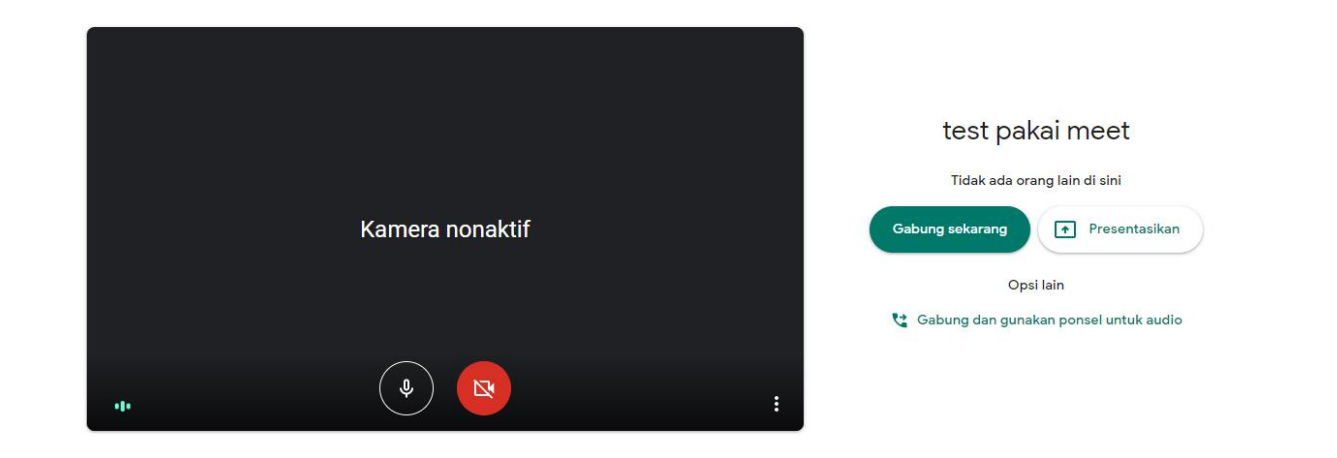

#### **HORNO HORNO HORNO**

 $\sim$   $\blacksquare$   $\approx$  10:27  $\blacksquare$ 

- 16. Kami sarankan klik 'gabung sekarang' daripada langsung 'presentasikan', karena dengan 'gabung sekarang' tool atau tombol pengaturan akan keluar, kita dapat mute peserta, menampilkan materi, melihat jumlah peserta yang hadir dan lain-lain sedangkan 'presentasikan' adalah tombol satu arah dan kita tidak bisa langsung berdiskusi
- 17. Kenali ikon tombol-tombol yang sering keluar, seperti ikon kamera, mikrofon, dan lain-lain

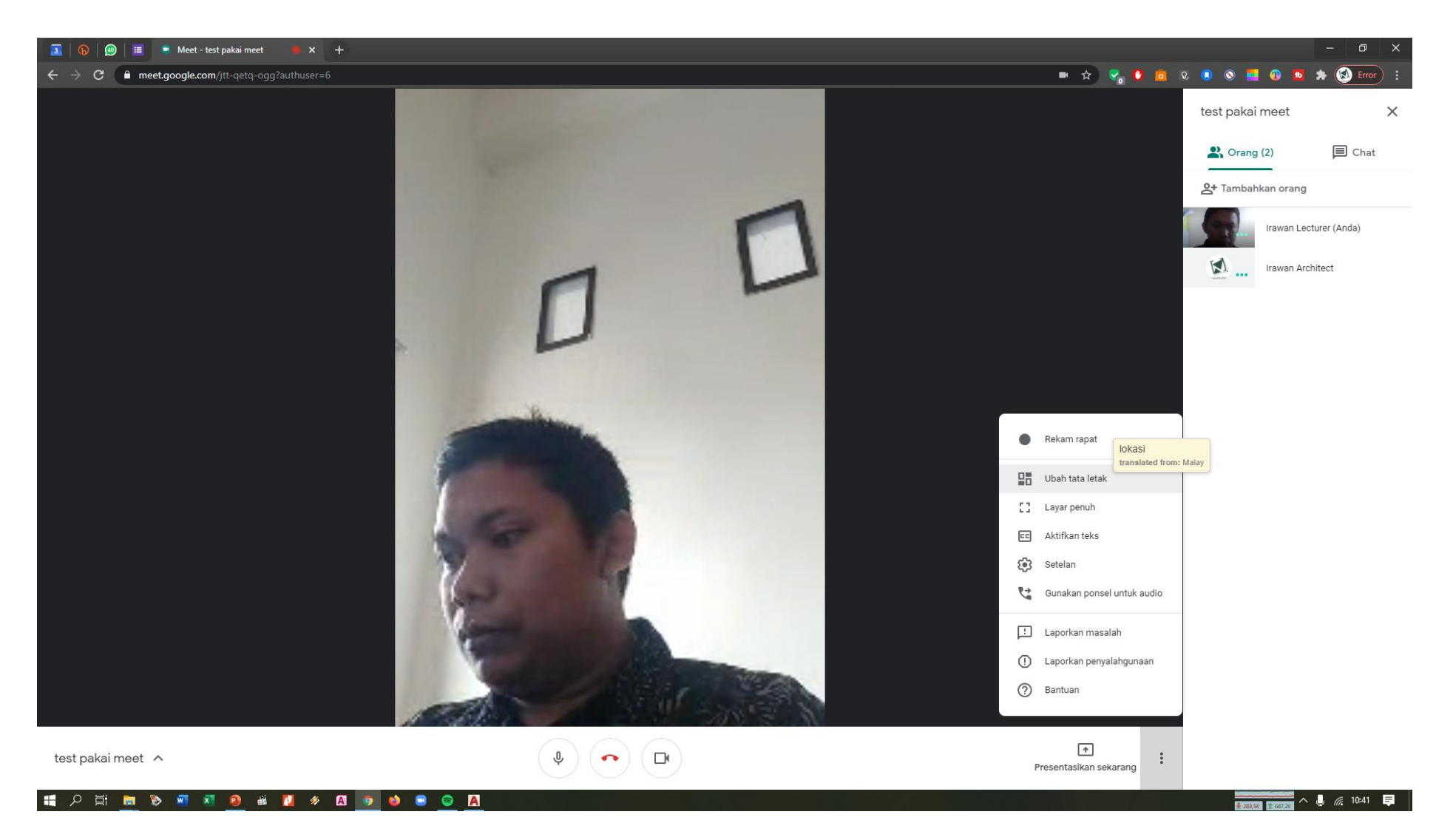

18. Ketika layar google meet aktif, maka akan tampil peserta dan pemateri/host. Pada pengaturan terdapat banyak pilihan. 19. Klik 'presentasikan sekarang' jika Anda ingin berbagi kepada peserta

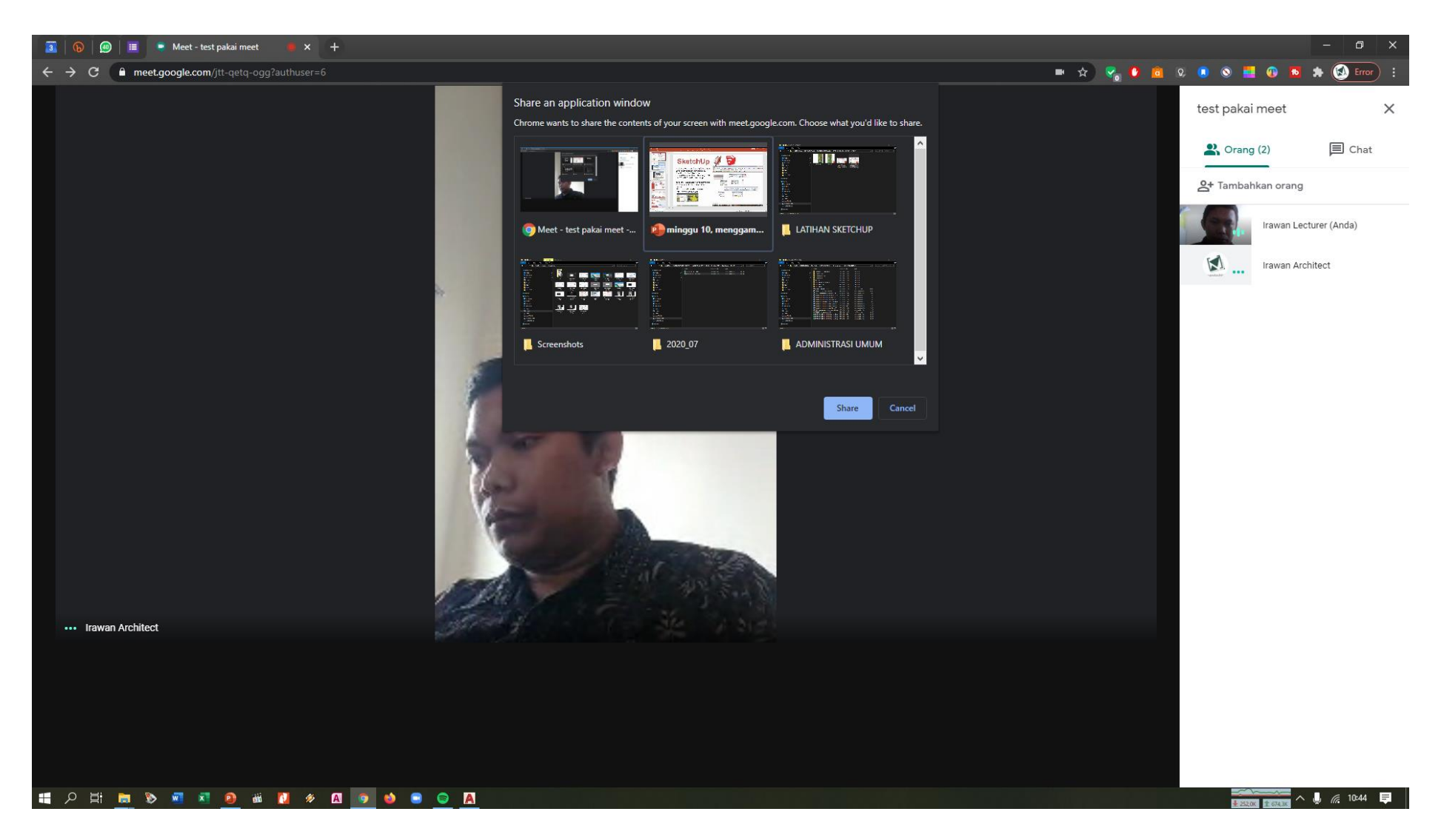

20. Pilih layar yang akan dipresentasikan, misalkan power point

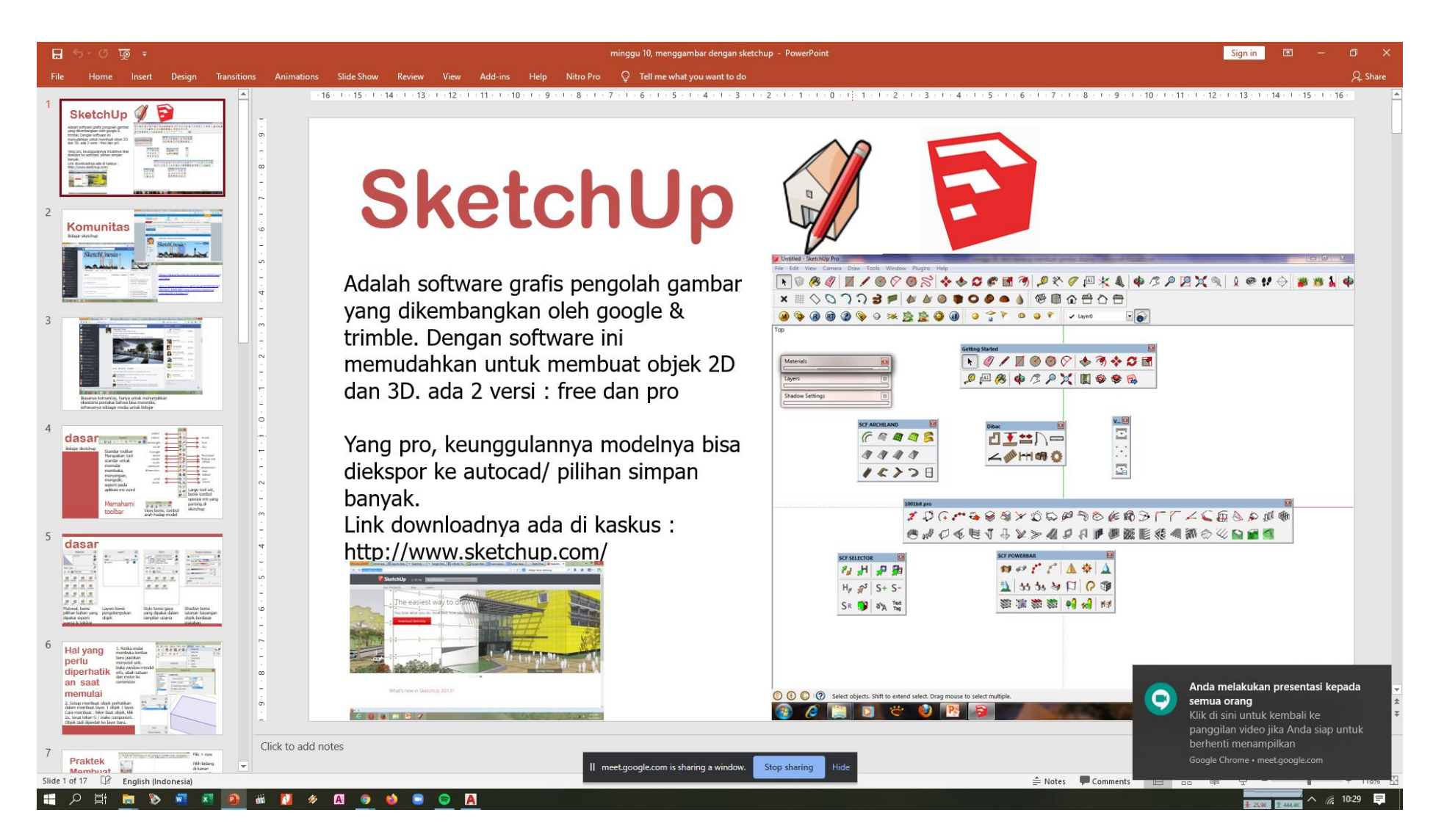

21. Contoh tampilan share screen dengan materi power point, dan pada layar tersebut ada keterangan : anda melakukan presentasi kepada semua orang, serta ada keterangan tombol stop sharing jika sudah selesai berbagi materi

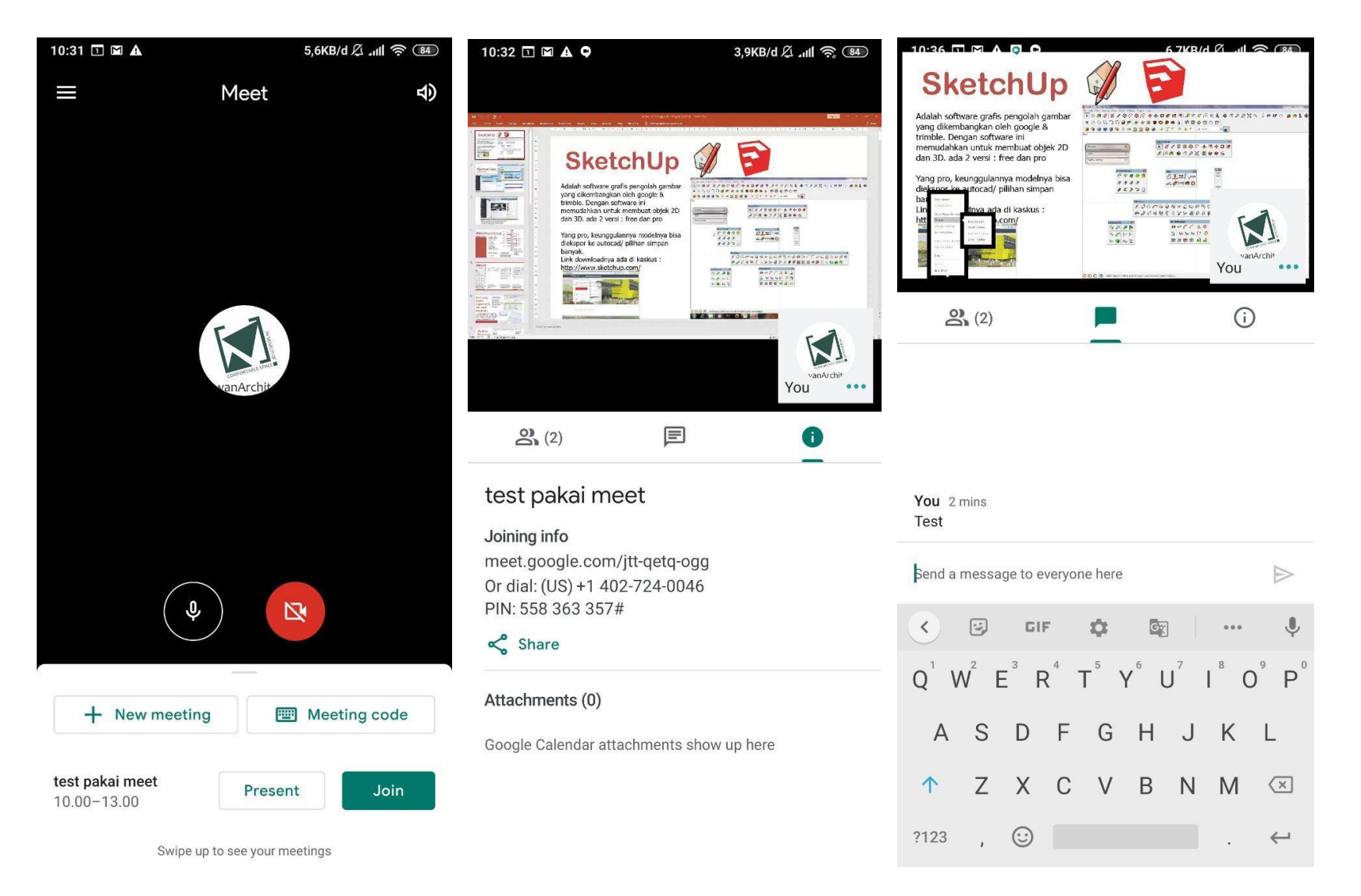

22. Bergabung di kelas juga bisa dengan menggunakan handphone, dengan alur yang sama ketika menggunakan laptop/desktop 23. Selain untuk rapat bisa juga digunakan untuk kelas perkuliahan

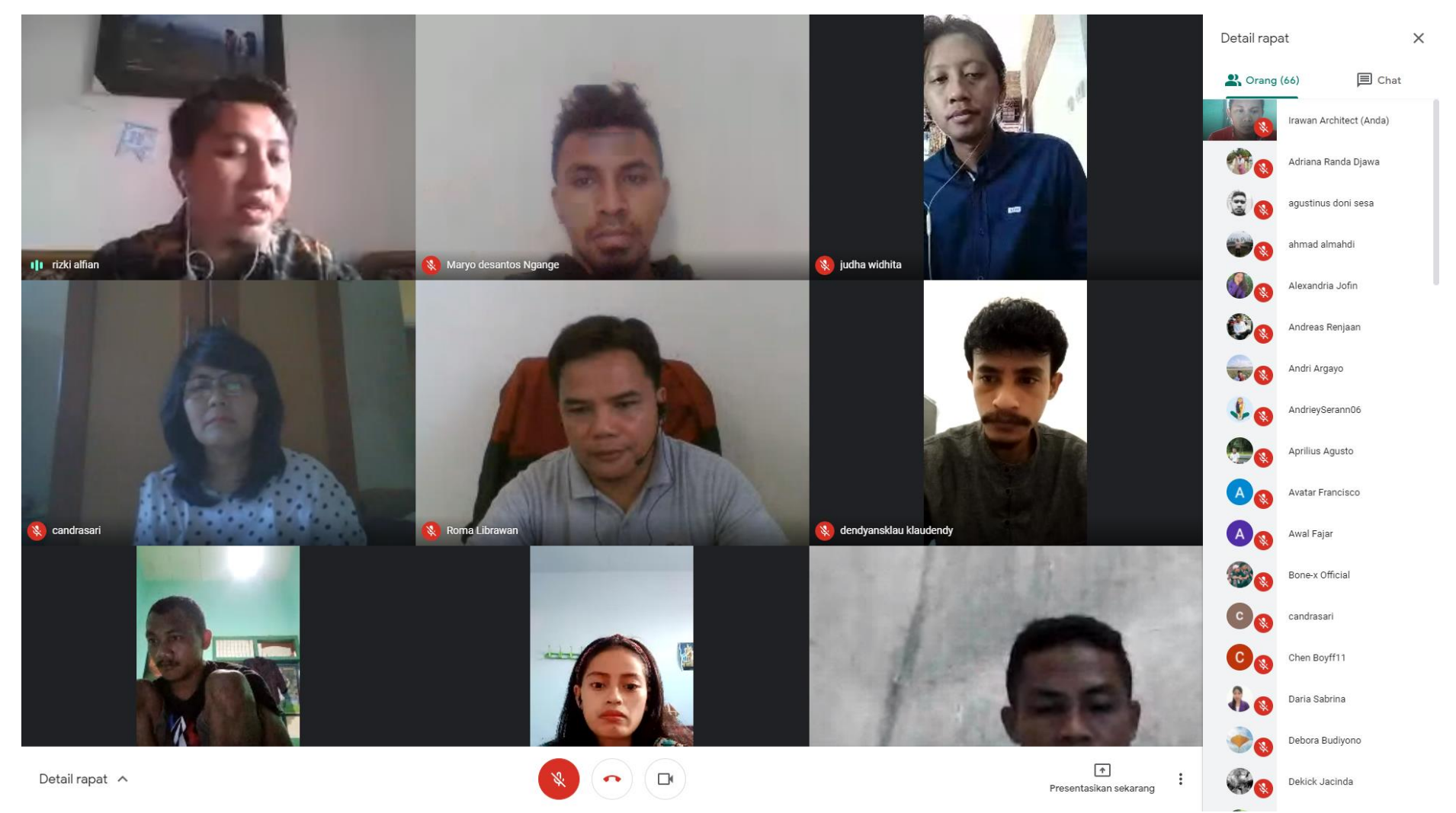

24. Contoh penggunaan google meet untuk kelas/forum dengan ukuran besar, dan sebagai alternatif penggunaan zoom. Pada google meet ini menggunakan akun gsuite sehingga selain berkapasitas besar dan tidak dibatasi oleh waktu

## **Fitur Lain : Dapat Terhubung dengan Google Classroom**

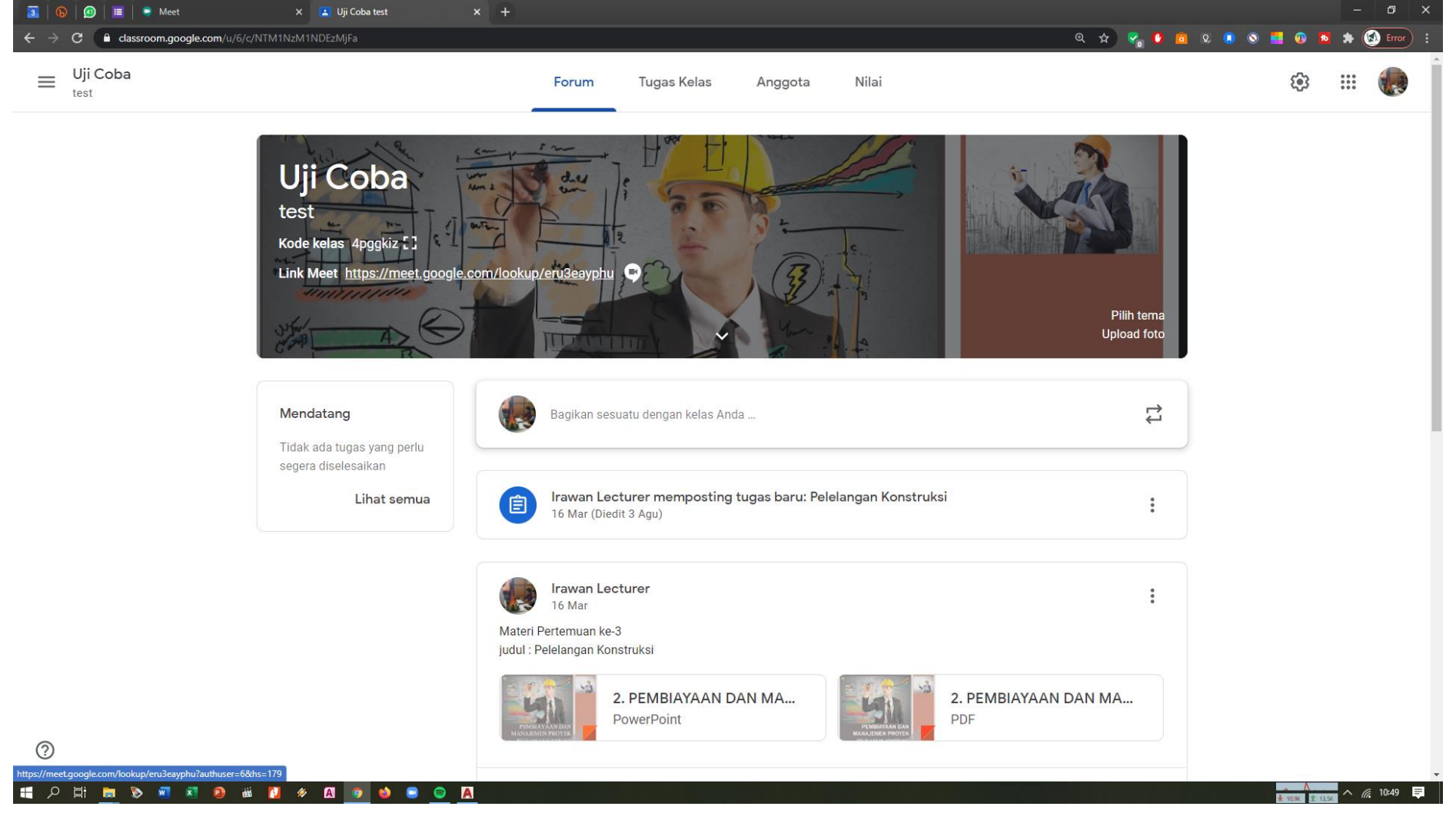

25. Jika Anda menggunakan google classroom dengan **email gsuite** akan menemukan fitur link meet, artinya classroom Anda langsung terhubung dengan google meet

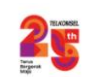

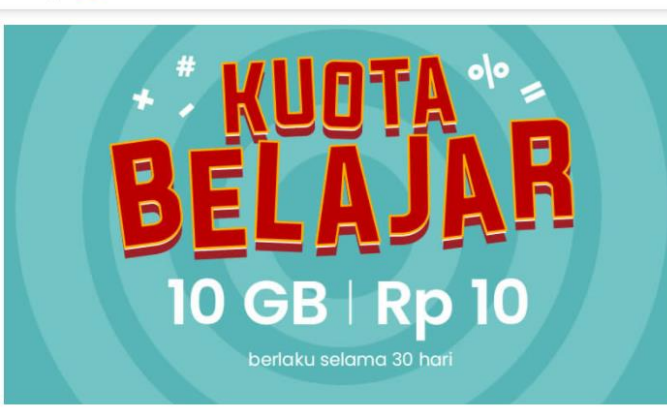

### Merdeka Belajar Jarak Jauh dengan **Kuota Belajar Rp10!**

Aktifkan Kuota Belajar 10GB cuma Rp10 untuk menikmati akses lavanan ilmupedia dan Conference seperti Google Classroom. Rumah Belajar, Zenius, Quipper, Udemy, Duolingo, Sekolah.mu, Cakap, Bahaso, Cambridge Assessment English, Kipin School 4.0, Pijar Sekolah, AyoBlajar, Zoom, Google Meet, CloudX, UMeetMe, Microsoft Teams, Cisco Webex, dan ratusan elearning kampus/sekolah.

Aktifkan Sekarang!

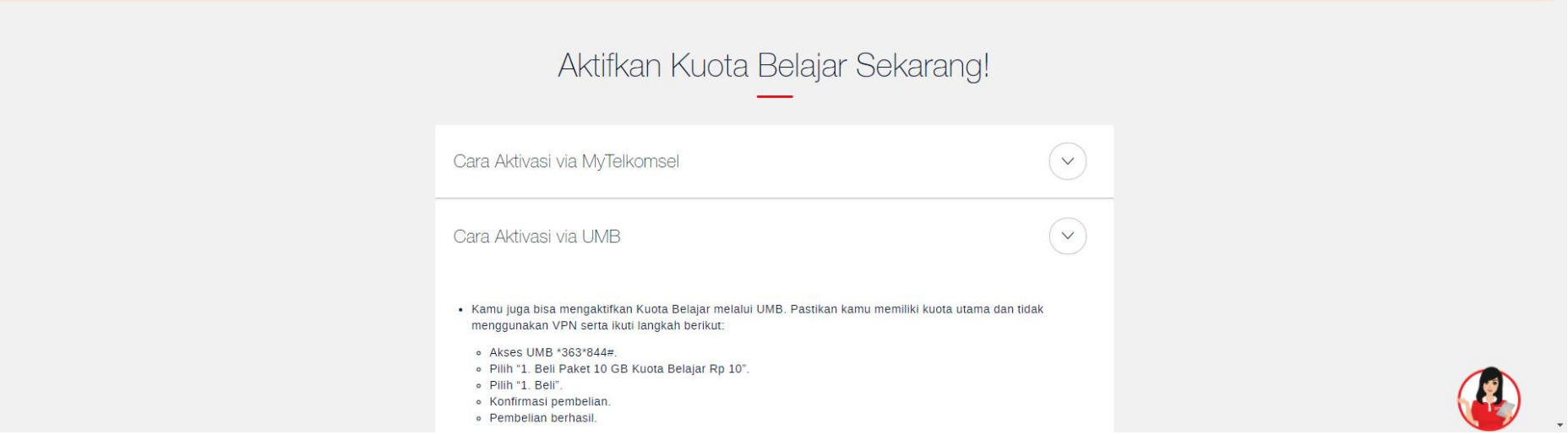

26. Pastikan menggunakan operator dengan koneksi stabil dan dengan harga paket yang relatif murah, agar rapat atau kelas tidak terganggu

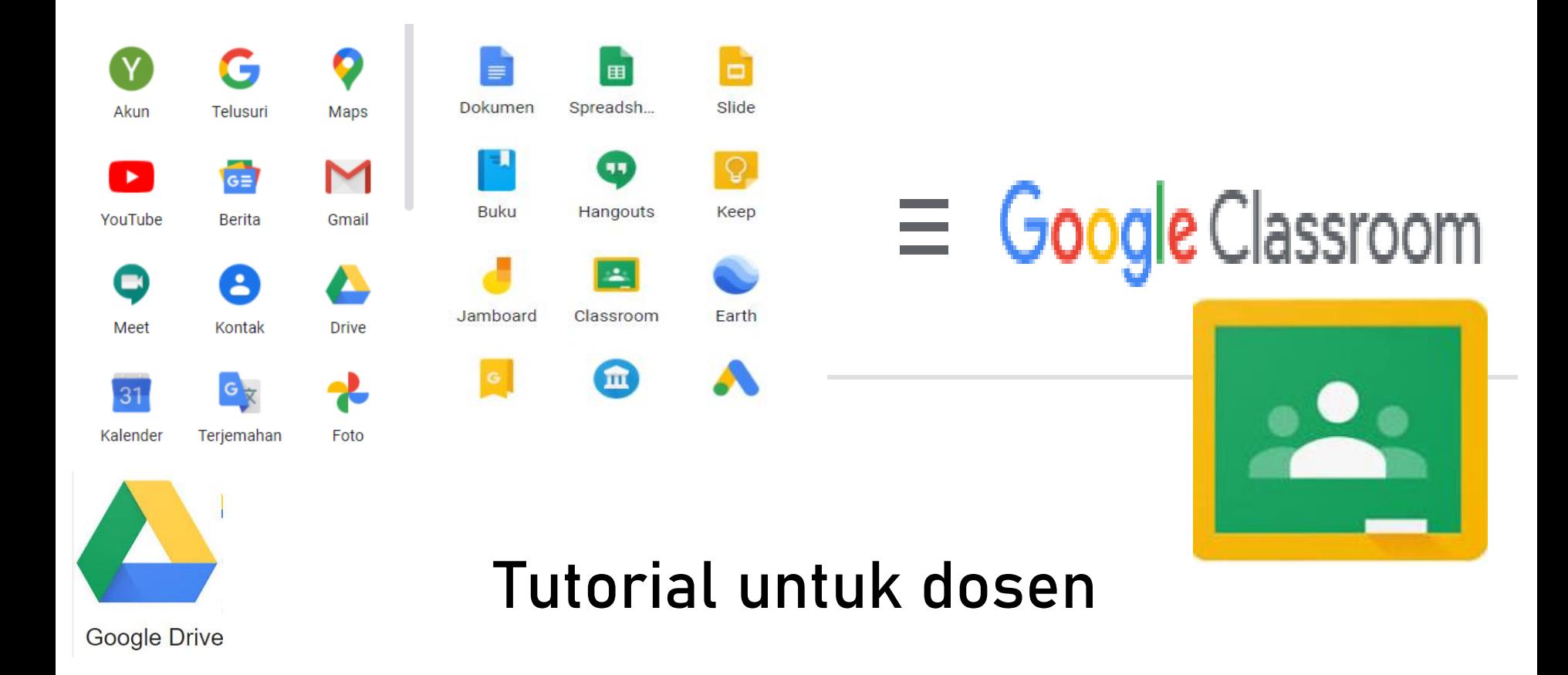

## Cara Membuat Akun

- Akun google classroom otomatis dimiliki jika sudah memiliki akun google (gmail)
- Mahasiswa harap mendaftarkan akun gmail atas nama dirinya. Sesuai nama lengkap  $\rightarrow$ sehingga tidak ada akun duplikat, palsu, dll.

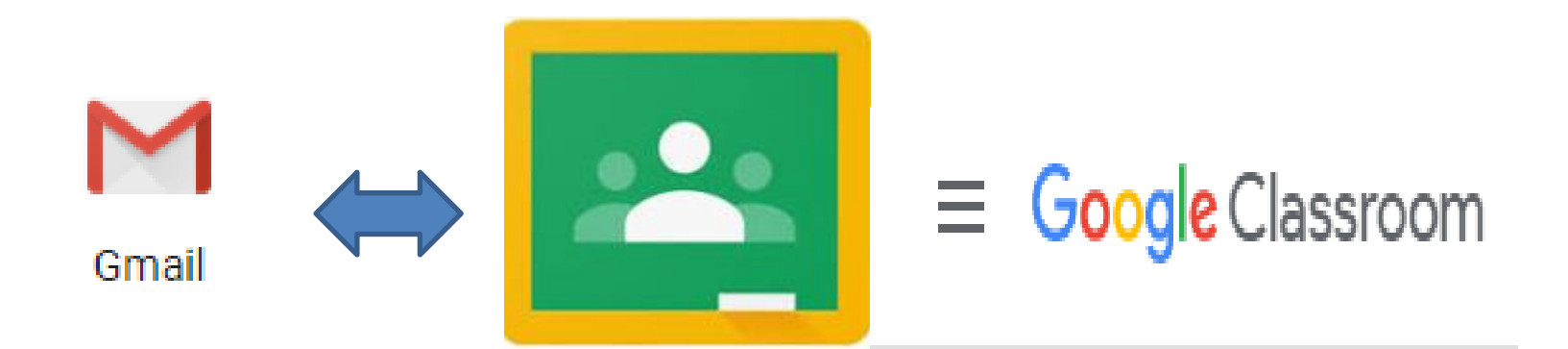

## Cara Membuat Kelas

- Dosen bisa membuat kelas sesuai mata kuliahnya. Misal Akuntansi A, Akuntansi B. Maka kelas ini memiliki kode google classroom yang berbeda.
- Mahasiswa bisa mengunduh aplikasi atau hanya melalui browser. Lalu memasukkan kode kelas untuk masuk kelas online.

## Cara Membuat Kelas

- Masuk ke [https://classroom.google.com](https://classroom.google.com/)
- Klik tanda + kanan lalu create class
- Muncul kotak persetujuan beri centang lalu continue

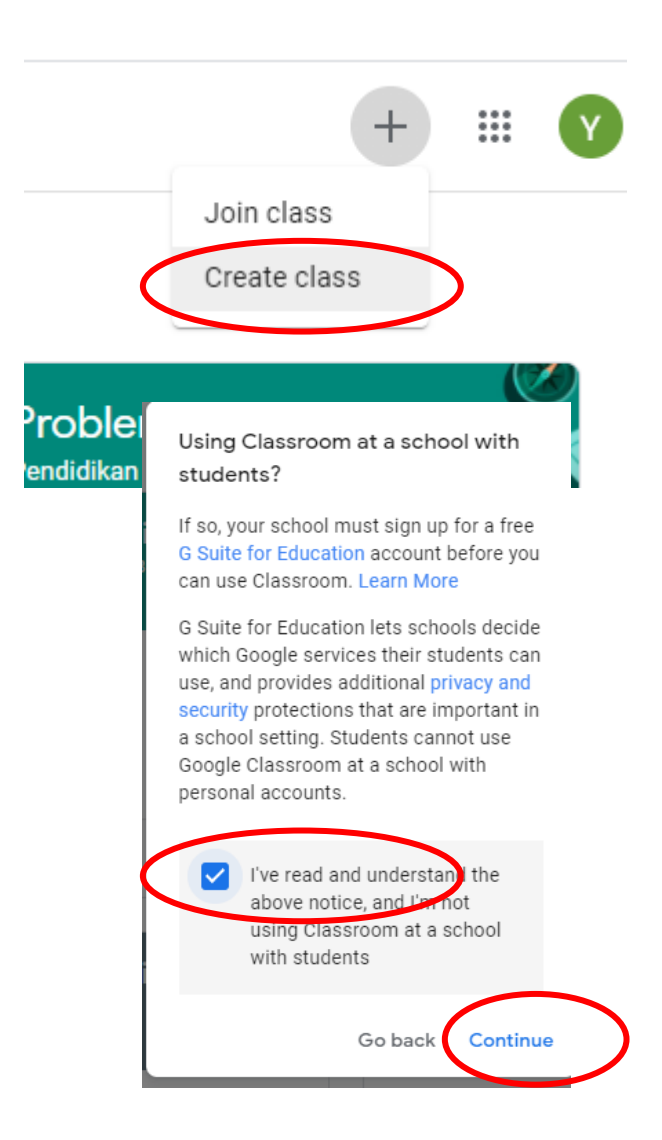

- Isikan nama mata kuliah pada class name contoh: Akuntansi A
- Isikan pula section, subject dan room sesuai MK
- Lalu create

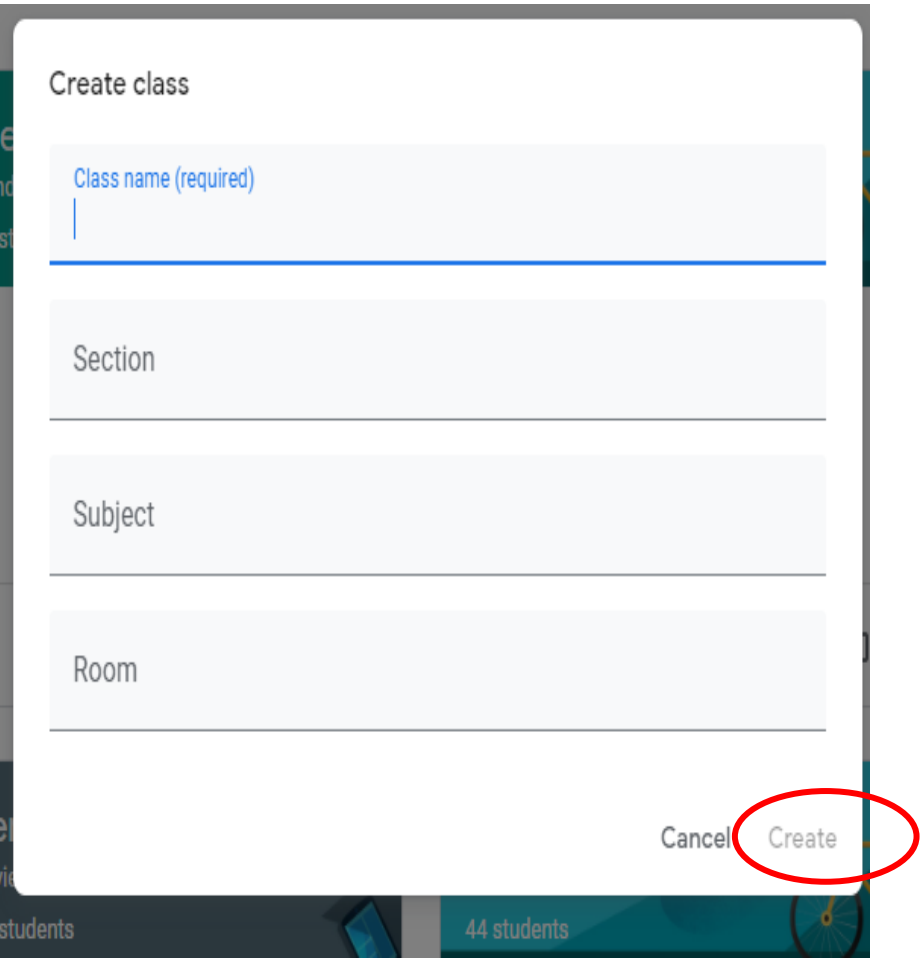

# Hasil Tampilan Kelas

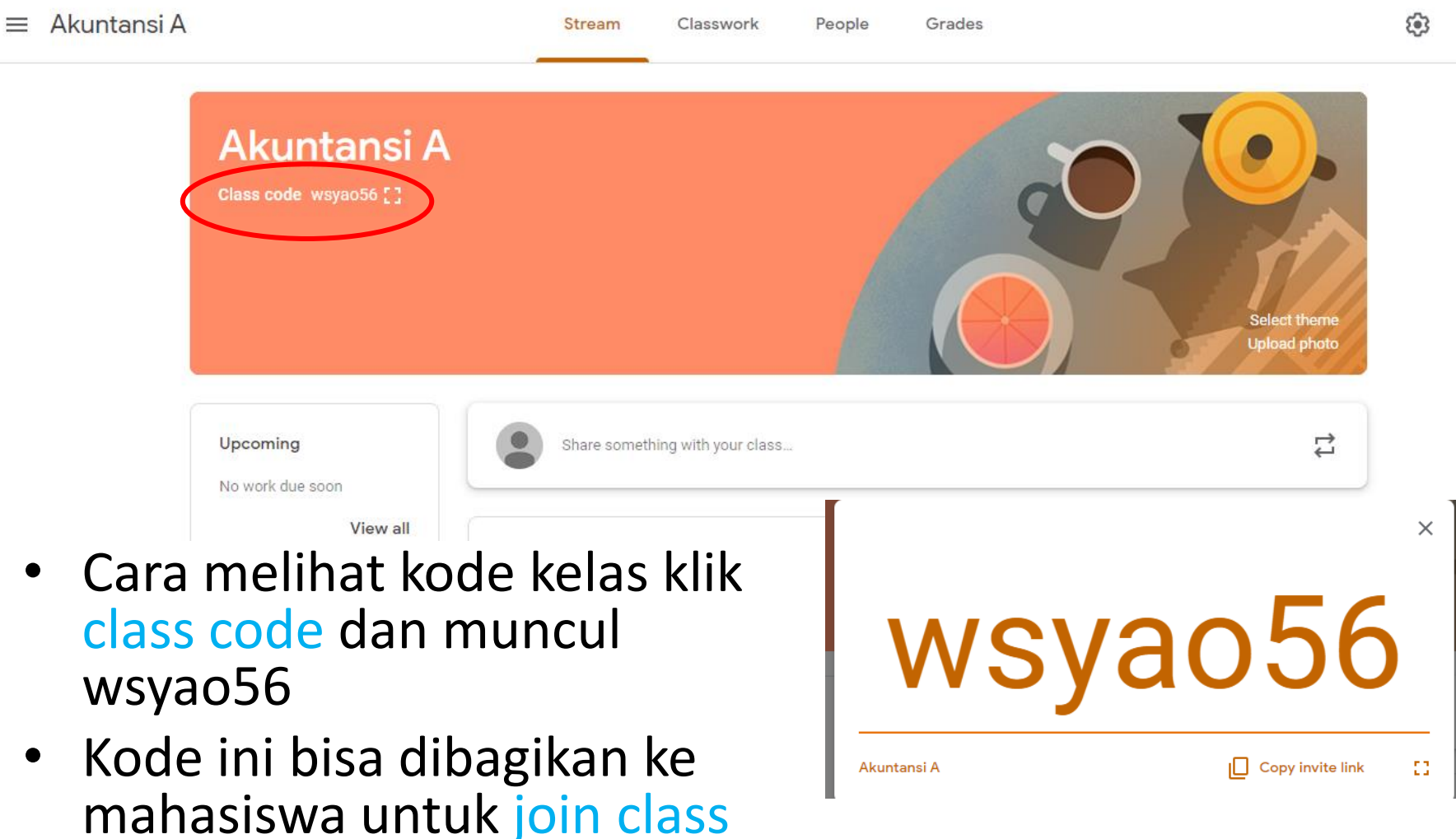

• Kode bersifat unik dan case sensitive

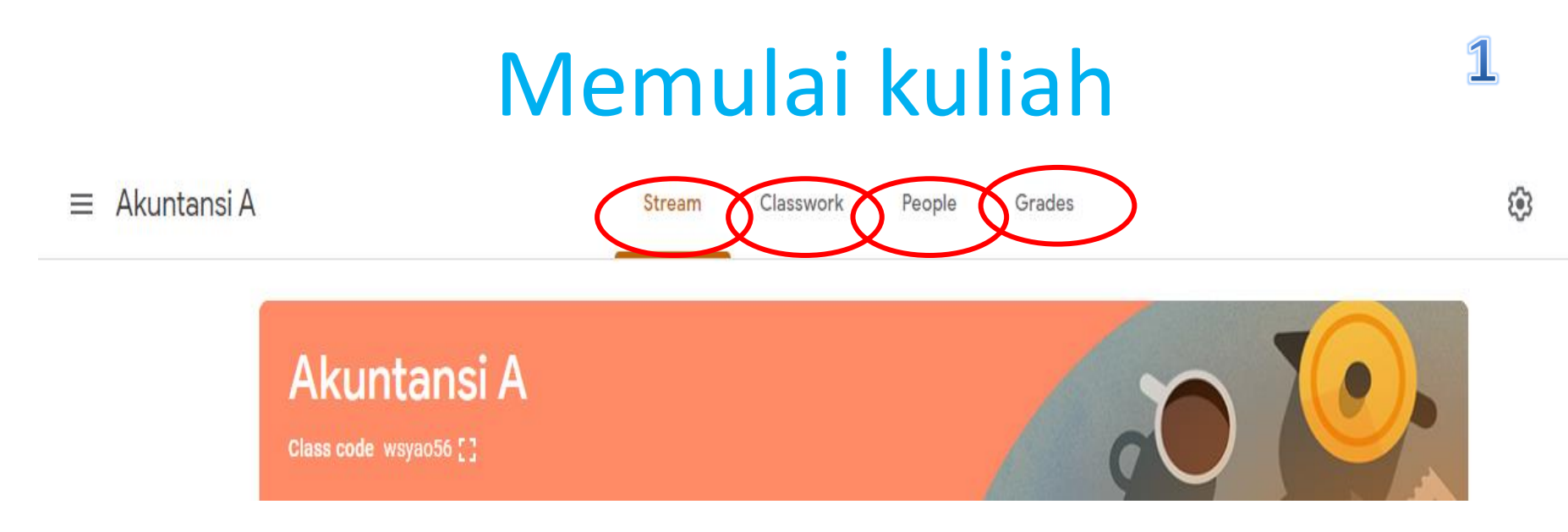

- Stream : Berisi penyampaian materi kuliah bisa setiap minggu
- Classwork: berisi penugasan untuk mahasiswa
- People: adalah mahasiswa yang masuk dalam kelas tersebut
- Grades: rekap nilai mahasiswa

# Memulai kuliah

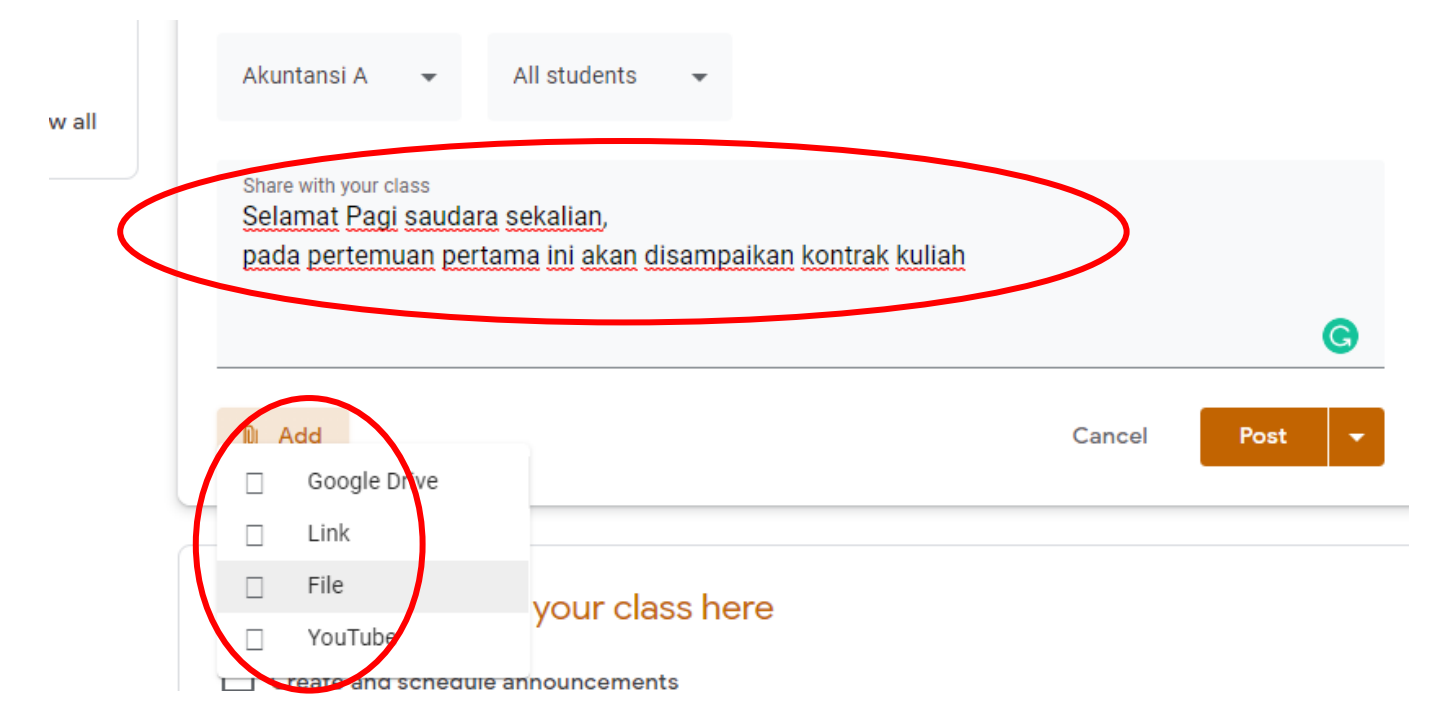

- Silahkan ketik sapaan untuk memulai kuliah, memberikan apersepsi pada bagian stream tadi
- Bisa menambahkan file/materi dengan klik ikon add file  $\rightarrow$ materi dari file komputer/laptop
- Ada menu google drive, youtube, dan link (untuk materi yang telah diuplod)

### $\mathbf{B}$ Menguplod Materi dari Laptop

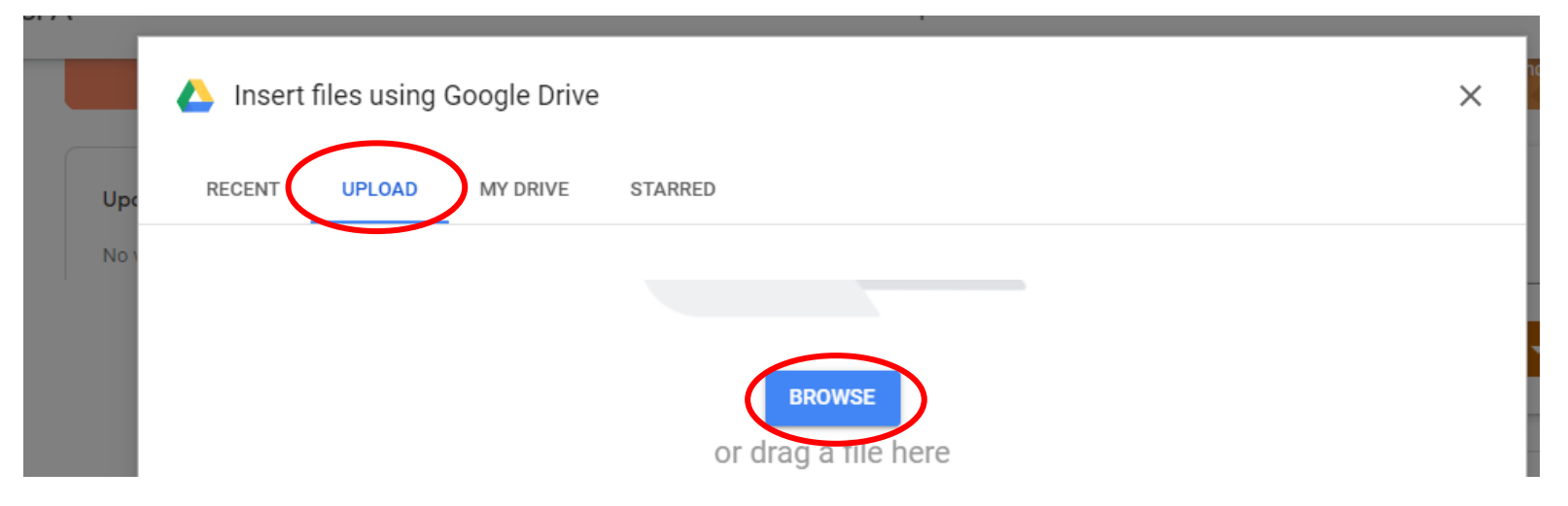

- klik ikon add file akan muncul kotak diatas lalu pilih uplod dan browse
- Pilih file kuliah yang akan disampaikan
- File bisa berupa Ms word, power point, pdf. gambar, dll.

# Memposting Materi

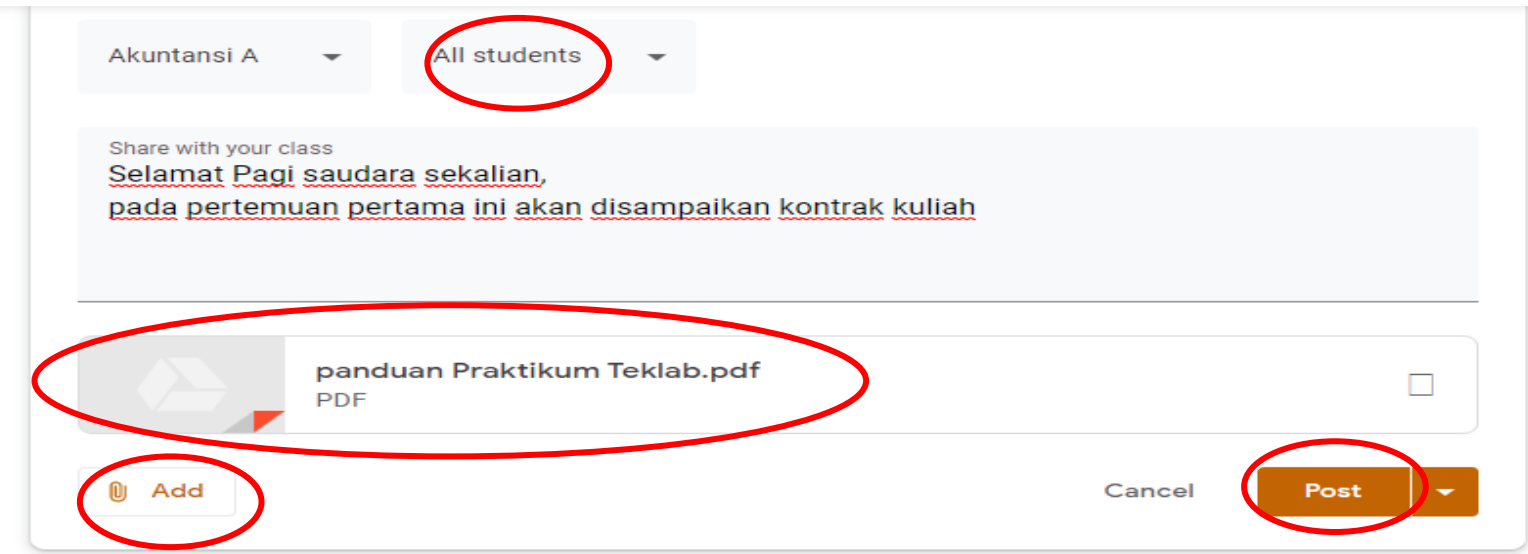

- Jika sudah ada file seperti diatas, berarti sudah sukses menguplod materi
- Menu all student berarti semua mahasiswa yang sudah join class bisa melihat
- File yang diuplod bisa lebih dari satu dengan cara mengklik ikon add kembali
- Jika sudah selesai maka terakhir klik post untuk memposting materi di kelas online

# Mengedit Postingan

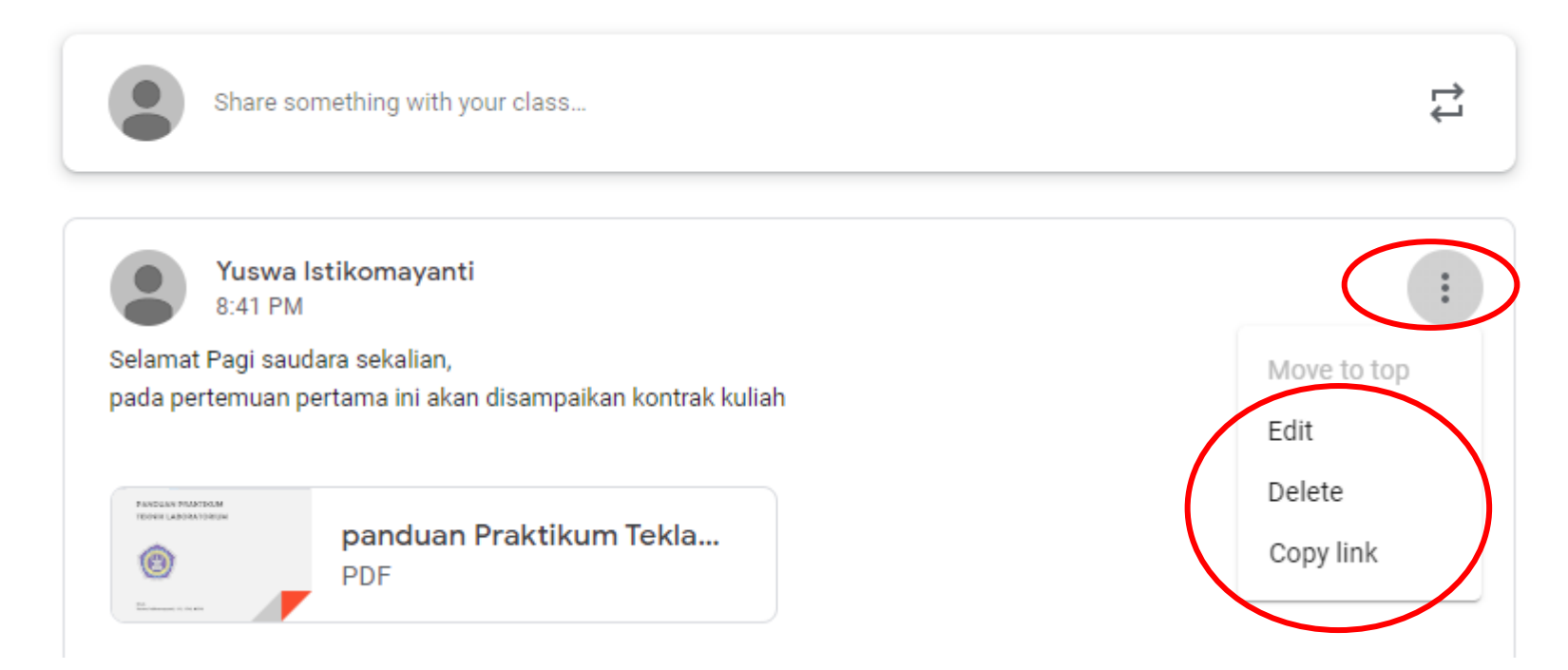

- Untuk mengedit materi yang sudah diposting masih bisa dilakukan
- Klik ikon tiga titik pada bagian kanan, dan pilih edit

### Membuat Tugas, Kuis, Pertanyaan  $\mathbf 1$

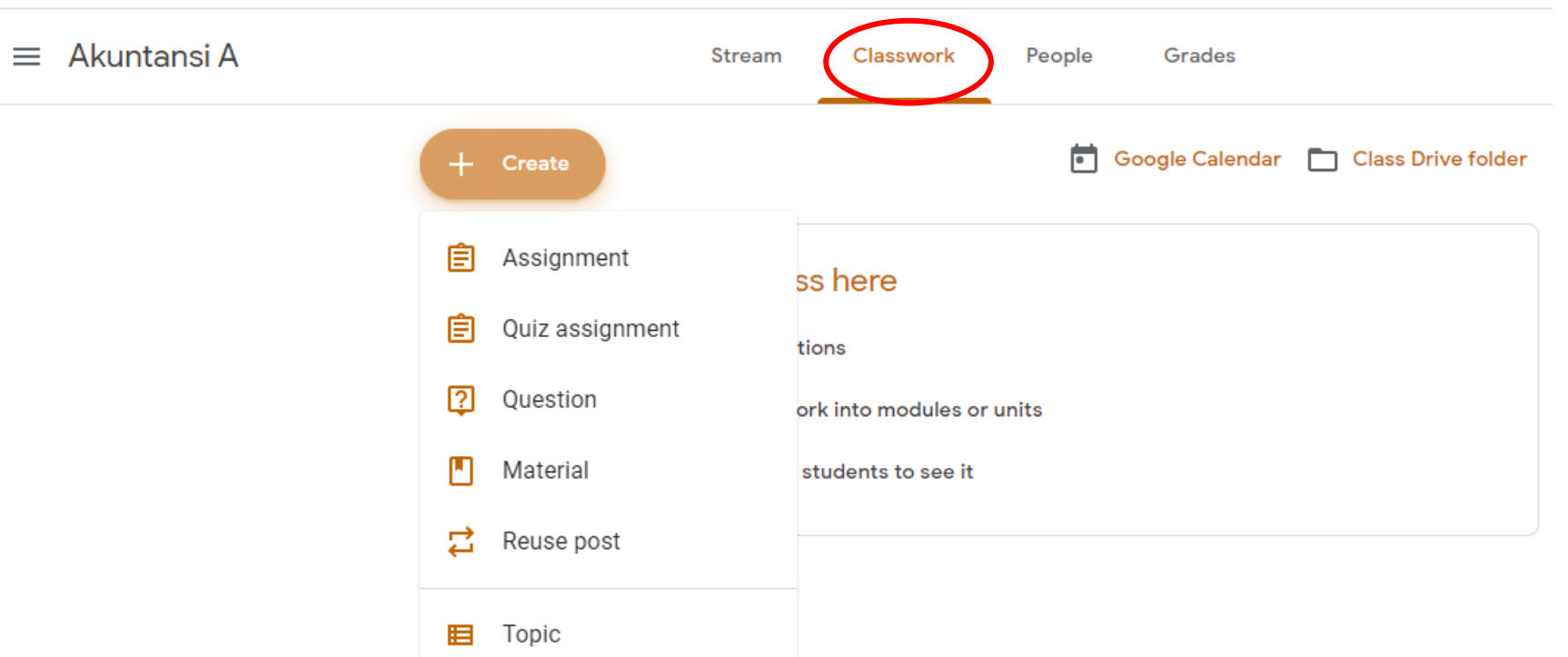

- Pilih menu classwork pada bagian atas
- Klik create lalu pilih Assignment (Tugas), Quiz, atau Question
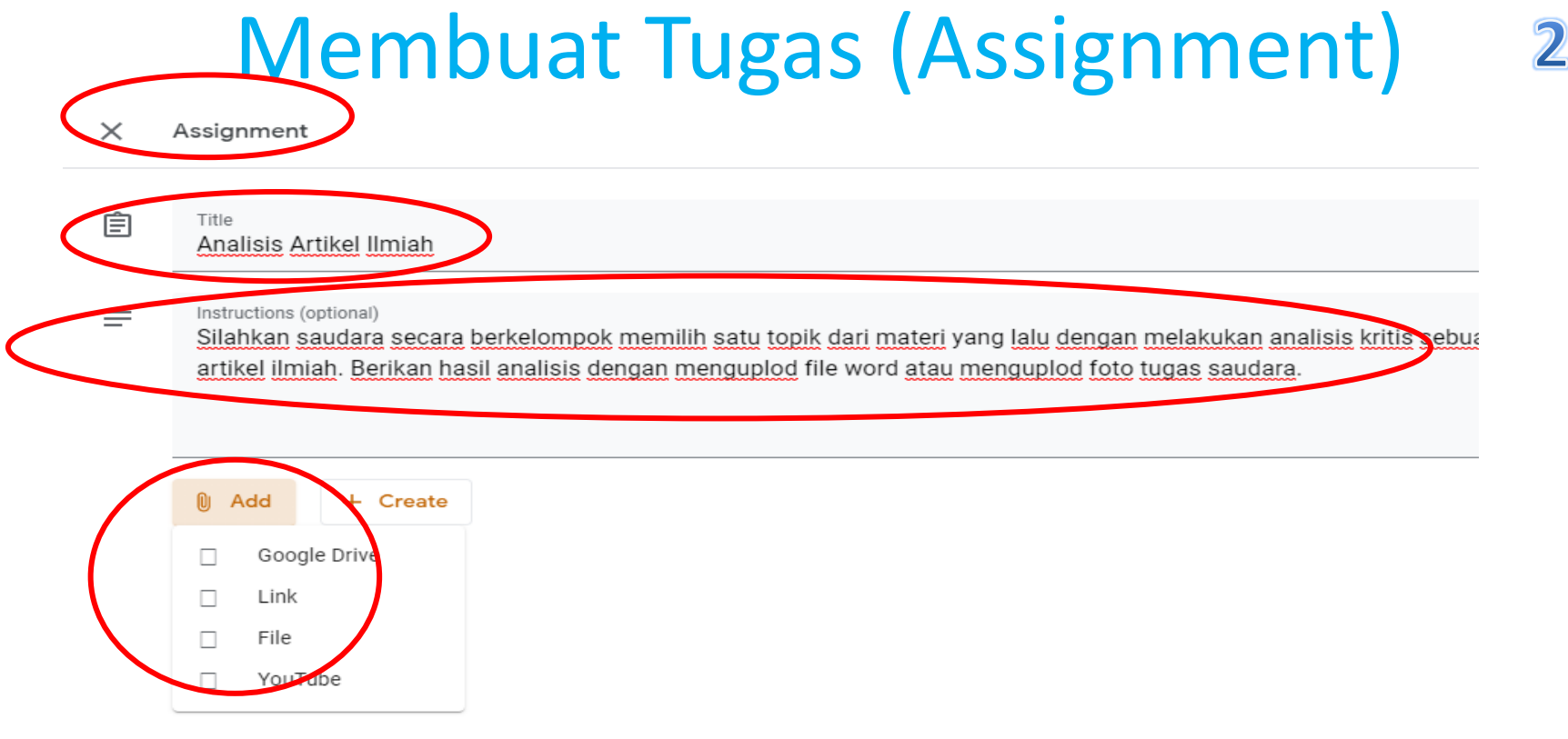

- Klik classwork lalu assignment maka akan muncul kotak seperti gambar diatas
- Isikan nama tugas (title), serta instruksi tugas (instruction)
- Bisa menambahkan file soal dengan klik add lalu file

# Menambah Pengaturan Tugas

- Pada bagian kanan ada bagian pengaturan tugas
- All students berarti tugas untuk semua mahasiswa, bisa dipilih mahasiswa tertentu saja misalnya untuk tugas yang memiliki prasyarat
- Point yaitu nilai maksimal
- Due yaitu masa atau batas maksimal mengerjakan tugas ada tanggal dan waktu
- Rubric yaitu panduan penilaian tugas juga bisa ditambahkan dengan cara diisi sendiri
- Jika sudah selesai maka klik Assign untuk menampilkan di kelas online
- Jika masih akan disimpan untuk ditampilkan nanti, maka bisa disimpan atau Draft

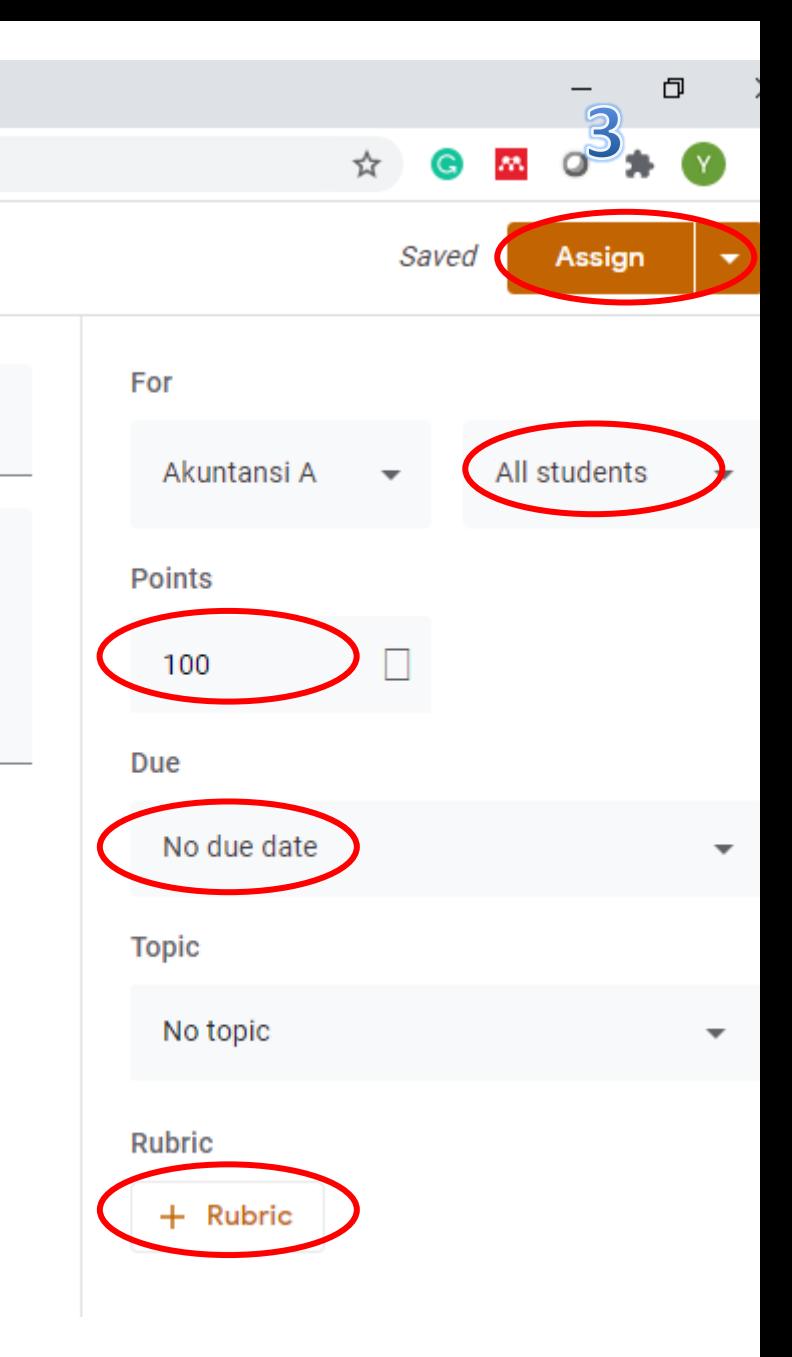

### Melihat Tugas Mahasiswa

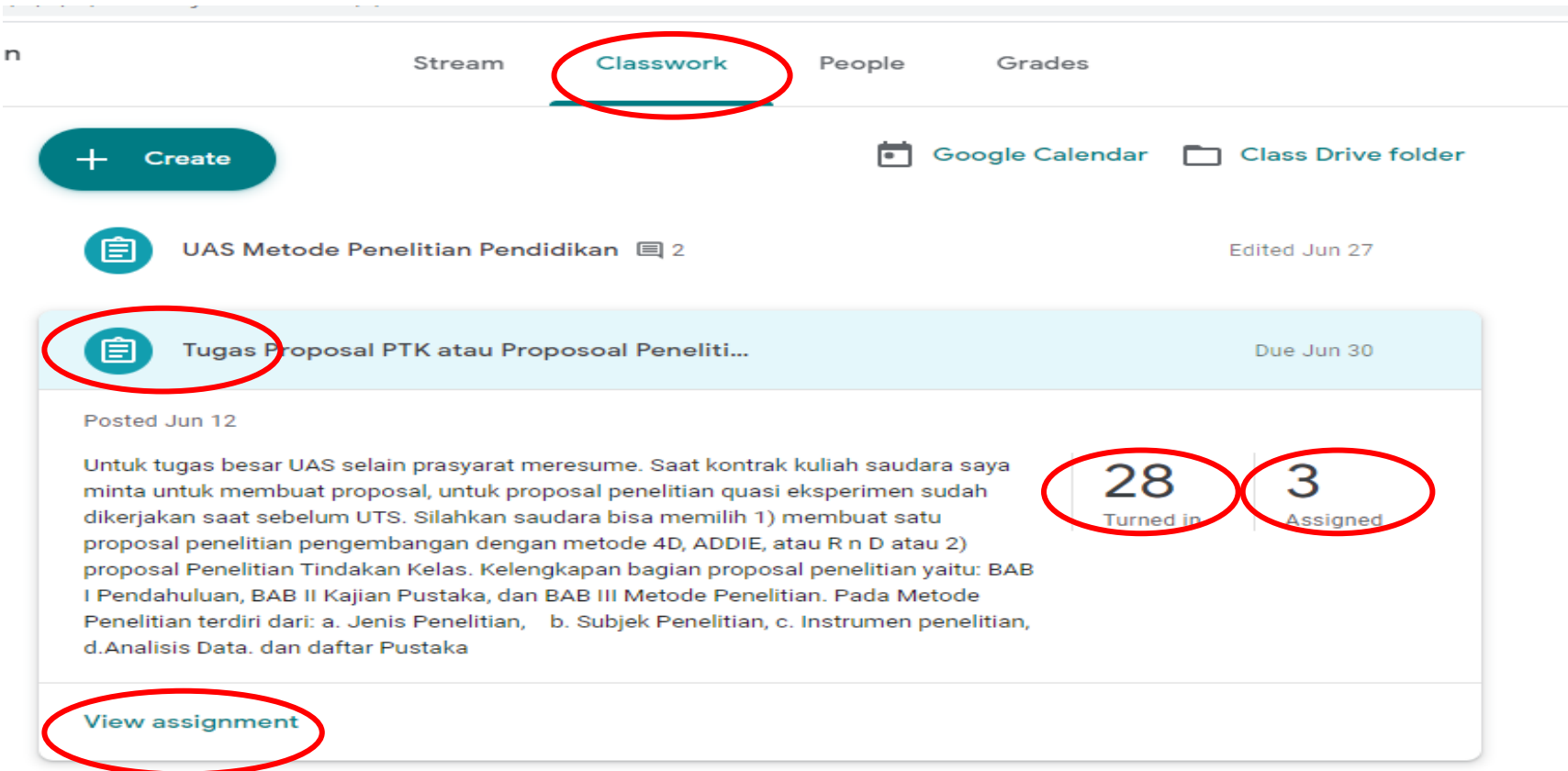

- Pilih classwork lalu pilih tugas yang akan dilihat
- 28 turned in berarti ada 28 mahasiswa yang sudah mengerjakan, 3 assigned berarti ada 3 mahasiswa belum menyelesaikan tugas
- Untuk melihat lengkap klik view assigment

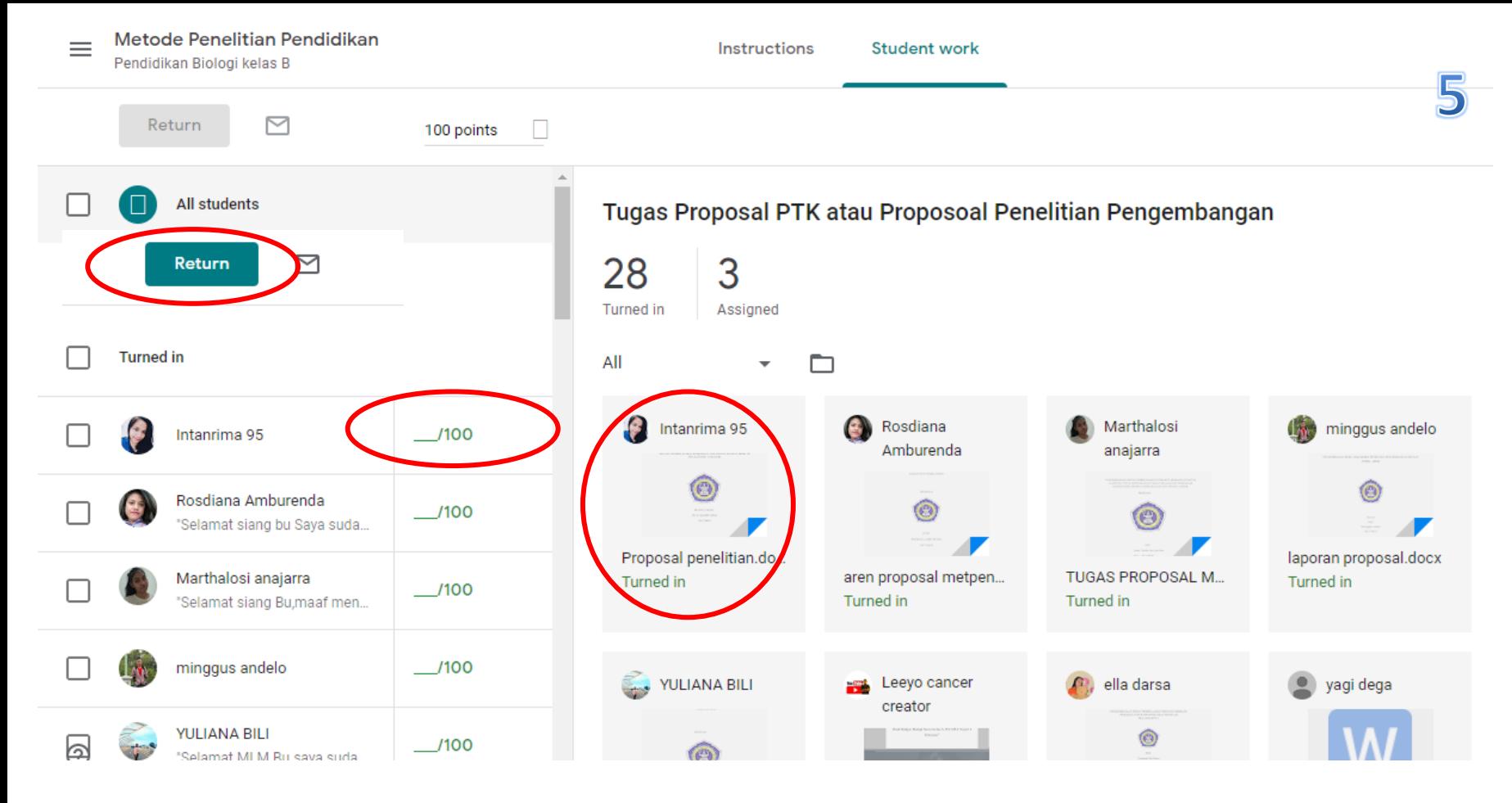

- Untuk melihat file mahasiswa klik nama mahasiswa dan buka file dengan cara double klik
- Kemudian beri nilai pada skor dan pilih return untuk menyampaikan penilaian/feedback

#### Rekap Nilai Mahasiswa

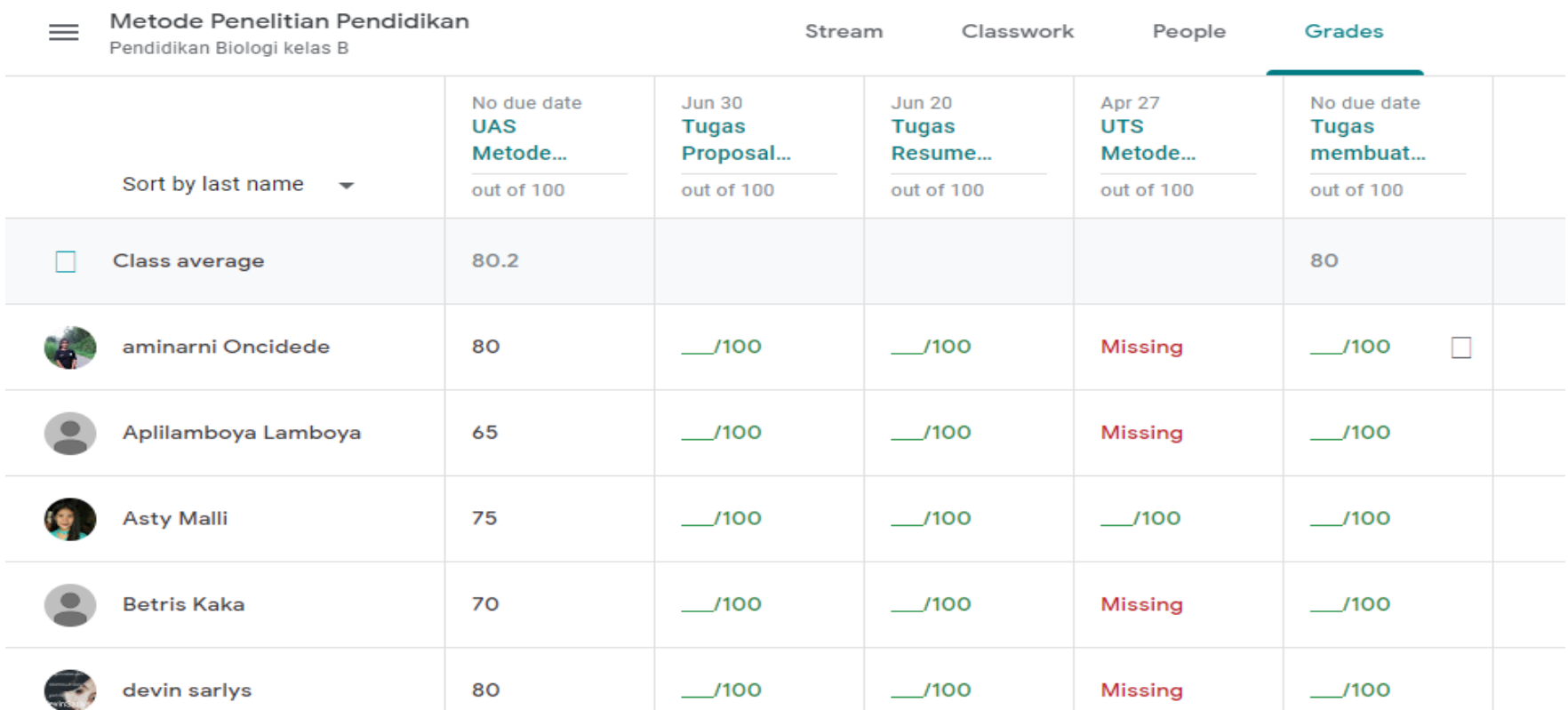

• Untuk melihat nilai mahasiswa maka pilih bagian Grades pada bagian atas dan akan muncul tampilan seperti diatas

## Interaksi Dosen-Mahasiswa secara online

- Buatlah kontrak kuliah berisi teknis perkuliahan online (penggunaan zoom, classroom terjadwal) dan sepakati bersama
- Peraturan minimal kegiatan tatap muka online dan penugasan online disepakati bersama, termasuk batas waktu mengerjakan tugas
- Disiplin waktu kelas online, jika dosen terlambat harap memberi tahu dan saat terjadi kelalaian waktu kuliah maka sesuai kesepakatan dosen dan mahasiswa
- Berikan umpan balik melalui media lain misalnya WA Grup, penjelasan melalui audio dan visual (layaknya kuliah tatap muka) sebagai pendukung.

#### **Petunjuk Pra Perkuliahan – Kelas Google Classroom**

Perhatian bagi seluruh mahasiswa yang memprogram Rencana Studi pada :

- Mata Kuliah : Keselamatan dan Kesehatan Kerja (K3) Industri
- Kelas : <mark>A</mark>
- Program Studi : TIP
- Dosen Pengampu : Pramono Sasongko, STP., MP., M.Sc.
- Jadwal Perkuliahan : Rabu, 10.00, B21.

Mengingat bahwa seluruh proses perkuliahan akan dilakukan menggunakan metode Daring Penuh maka untuk dapat memperlancar komunikasi pada awal perkuliahan maka mahasiswa peserta kelas ini diwajibkan untuk dapat bergabung pada Google Class Room dengan Kode Kelas :

# pzriq62

Selain itu mahasiswa juga dapat bergabung pada grup Whatsapp dengan menggunakan link berikut :

<https://chat.whatsapp.com/E3FmEwqjHpg68TBhHZMUdn>

Batas akhir mahasiswa bergabung pada google classroom adalah selambat-lambatnya 2 hari sebelum jadwal perkuliahan pertama (Cek jadwal di SIAPNG), Jika anda terlambat bergabung dan tidak mengikuti kelas perkuliahan yang dijadwalkan maka akan dianggap Alpa pada presensi kelas ini